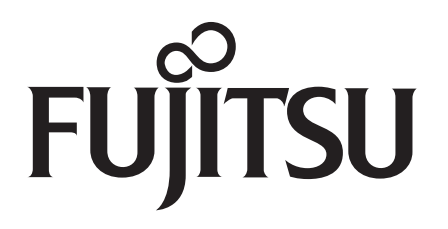

# **取扱説明書 電気代管理ソフト**

# **" おしえて「ノクリア」"**

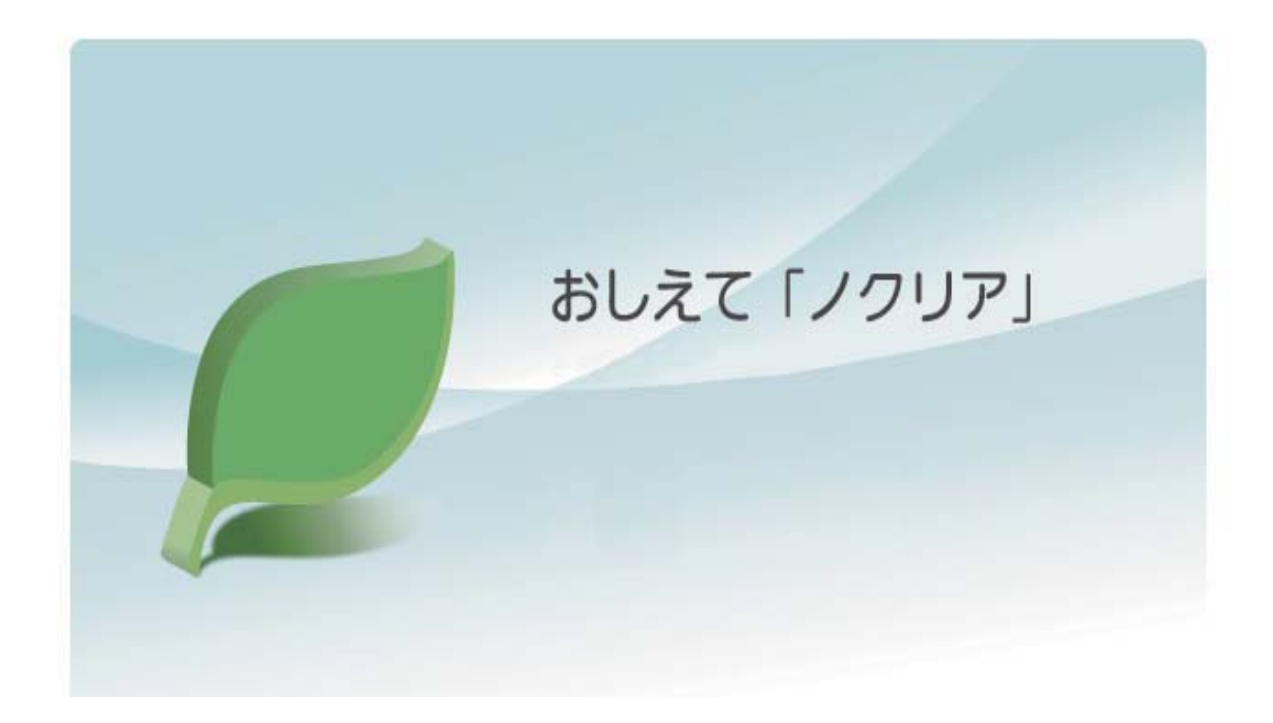

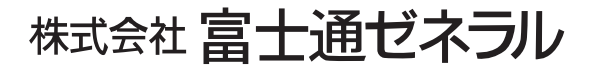

# **はじめに**

このたびは、富士通ゼネラルルームエアコン「ノクリア」 アプリケーションソフトウェア " おしえて「ノクリア」" をご利用いただき、まことにありがとうございます。

本書では、"おしえて「ノクリア」"の使用方法について説明しています。

" おしえて「ノクリア」" では、「ノクリア」の無線(RF)リモコン を使用することにより、 「ノクリア」の使用電気代や使用時間、さらに気温などの各種測定値をパソコンで管理す ることができます。

### **バージョンについて**

本取扱説明書では、バージョン 2012.12.17 以降のソフトウェアについて説明しており ます。 〔バージョン 2012.12.17〕

CD-ROM 部品番号 : 9319118024

適用機種

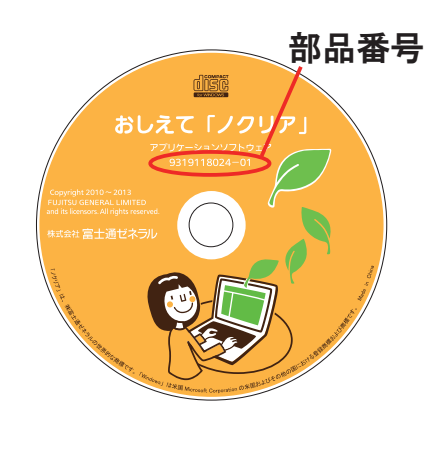

AS-Z22/25/28A-W, AS-Z40/56/63/71A2W AS-S22/25/28A-W, AS-S40/56A2W AS-Z22/25/28B-W, AS-Z40/56/63/71B2W AS-S22/25/28B-W, AS-S40/56B2W

A

B

AS-X28C-W, AS-X45/56/63/71C2W AS-X283P, AS-X453/563/633/713P2 AS-Z22/25/28C-W, AS-Z40/56/63/71C2W AS-Z223/253/283P, AS-Z403/563/633/713P2 AS-S22/25/28C-W, AS-S40/56C2W

旧バージョンをお持ちのお客様へ

旧バージョン( ~ 2011.01.19 CD-ROM 部品番号 9319118000)、( ~ 2011.11.15 CD-ROM 部品番号 9319118017)をご利用の場合、上記適用機種 **(B)** についての使用電 気代や使用時間などのデータが正常に表示されませんので本バージョンへのバージョン アップをお願いいたします。

#### **注意事項**

- 本ソフトウェアをインストールする前に、必ず巻末の「ソフトウェア使用許諾契約書」をお読みください。
- 本ソフトウェアおよび取扱説明書は、使用許諾契約書に記載の条件の下でお使いください。
- 本ソフトウェアおよび取扱説明書に記載されている内容は、将来予告なしに変更する場合があります。
- 取扱説明書に掲載されている画像とソフトウェアの画像には、若干の相違がある場合がありますので、ご了承 ください。
- 本書では、Microsoft® Windows® 8 Operating system 日本語版を略して Windows 8、Microsoft® Windows® 7 Operating system 日本語版を略して Windows 7、 Microsoft Windows Vista® Operating system 日本語版を略 して Windows Vista、 Microsoft Windows XP Operating system 日本語版を略して Windows XP と表記してい ます。
- 「ノクリア」は株式会社富士通ゼネラルの商標です。
- Microsoft、Windows 、Windows Vista は、米国 Microsoft Corporation の米国およびその他の国における登録 商標または商標です。
- その他の会社名や製品名は、各社の商標または登録商標です。

# ——目次——

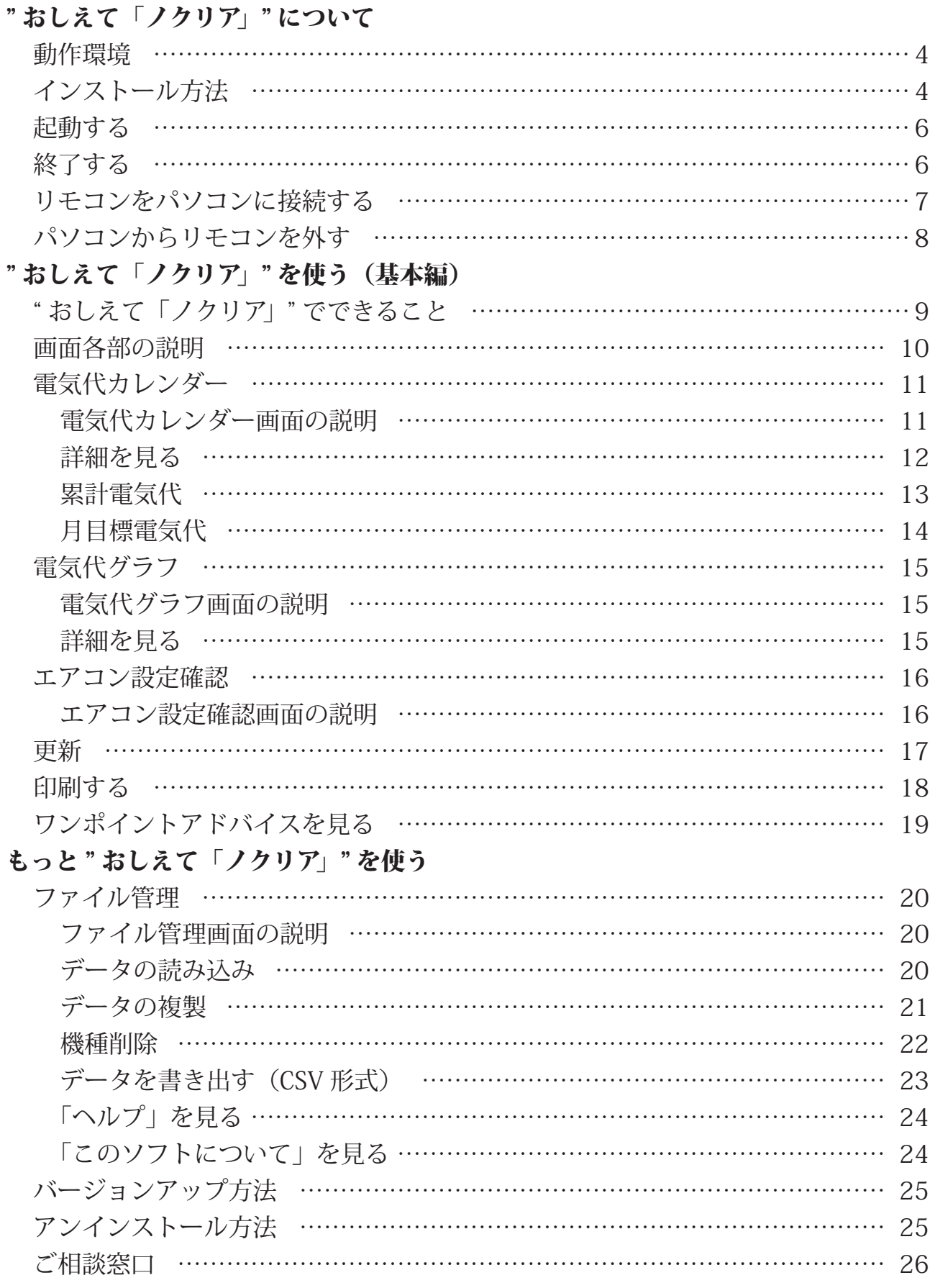

ソフトウェア使用許諾契約書

#### **動作環境**

" おしえて「ノクリア」" は、以下の条件を満たしたパソコンでご使用ください。

- ●対応 PC
	- ・ IBM PC-AT 互換機

#### ●対応 OS (オペレーティングシステム)

- ・ Windows 8 x86/x64 日本語版
- ・ Windows 8 Pro x86/x64 日本語版
- ・ Windows 7 Ultimate (Service Pack 1 以上)
- ・ Windows 7 Enterprise (Service Pack 1 以上)
- Windows 7 Professional (Service Pack 1 以上)
- ・ Windows 7 Home Premium(Service Pack1 以上)
- Windows Vista Ultimate (Service Pack 2 以上)
- ・ Windows Vista Enterprise (Service Pack 2 以上)
- ・ Windows Vista Business (Service Pack 2 以上)
- Windows Vista Home Premium (Service Pack 2  $\mathbb{U}$  F)
- Windows Vista Home Basic (Service Pack 2 以上)
- Windows XP Professional (Service Pack 3 以上)
- Windows XP Home (Service Pack 3 以上)
- ※ Windows 7 の 32 ビット版·64 ビット版に対 応(64ビット版では、32 ビット互換モード (WOW64)で動作)
- ※ Windows Vista、Windows XP の 32 ビット版に のみ対応
- ●ハードディスク
	- ・ 4GB 以上の空き容量
	- ※ インストール / アンインストール時に、別途 OS がインストールされているドライブ(通常は C:) に、10MB 以上の空き容量が必要です。
	- ※ お使いのハードディスクのフォーマット形式や確 保容量により必要容量は異なります。
- ●ディスプレイ
	- ・ 表示色 High Color ( ハイカラー ) 以上
	- ・ 解像度 1024 × 600 ドット以上を推奨
- ●インタフェース ・ USB 2.0 端子
- ●入力装置
	- ・ キーボード
	- ・ マウスまたはマウスと同等のポインティングデ バイス
- ●ディスク装置
	- ・ CD-ROM 対応ドライブ
- **●ソフトウェア** 
	- ・ Windows デ ス ク ト ッ プ 用 Microsoft® SQL Server Compact 3.5 (Service Pack 2)
- ●その他:
	- ・ この環境を満たすすべてのパソコンについて、 動作を保証するものではありません。
	- ・ Windows XP から Windows Vista、 Windows Vista から Windows 7、 Windows 7 から Windows 8 にバージョン アップした環境での動作保証はいたしません
	- ・ Windows RT には対応していません。
	- ・ 本製品は、海外での許認可を受けていないため、 海外ではご使用になれません。日本国内での使 用に限定されています。

# **● インストール方法**

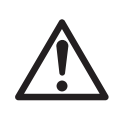

リモコンの日時設定とお持ちのパソコンの日時設定が一致していることをご確認く ださい。異なる日時設定がされていると、取得したデータの表示にずれが生じるこ とがあります。

" おしえて「ノクリア」" をパソコンにインストールします。 すでに " おしえて「ノクリア」" がインストールされている場合は、バージョンアップ方 法を参照してください。 → P.25 バージョンアップ方法

### **● インストール方法(つづき)**

お持ちのパソコンの OS (オペレーティングシステム)によってインストール方法が異なる 部分がありますのでそれぞれに合ったインストール方法をご覧ください。

お持ちのパソコンが Windows 8 モダン UI スタイル(タイ ル)の場合はデスクトップスタイルに変更してからインス トールしてください

デスクトップをクリックする

① すべてのアプリケーションを閉じます。

- ② " おしえて「ノクリア」" のアプリケーション CD-ROM をパソコ ンの CD/DVD ドライブに挿入します。
- ③ 〔コンピュータ〕または〔マイコンピュータ〕をクリックします。
- ④ CD/DVD ドライブのアイコンをクリックすると InstallShield Wizard が起動します。(Windows XP は CD-ROM を挿入すると InstallShield Wizard が自動で起動します)※1
- ⑤ " おしえて「ノクリア」" セットアップへようこそと表示されたら〔次 へ〕のボタンを押します。
- ⑥ マイクロソフト ソフトウェア ライセンス (SQL Server Compact) 条項の使用許諾契約が表示されますのでお読みいただき、同意す る場合は〔はい〕を押して次へ進みます。(同意しない場合は〔い いえ〕を押してください。ただし同意しない場合は " おしえて「ノ クリア」" をインストールできません。)
- ⑦ " おしえて「ノクリア」" の使用許諾契約が表示されますのでお読 みいただき、同意する場合は〔はい〕を押して次へ進みます。(同 意しない場合は〔いいえ〕を押してください。ただし同意しない 場合は"おしえて「ノクリア」"をインストールできません。)
- ⑧ インストール先の選択が表示されます。特にインストール先を指 定しない場合は〔次へ〕を押してください。
- ⑨ インストール準備の完了が表示されます。問題がなければ〔イン ストール〕ボタンを押してください。※ 2
- ⑩ InstallShield Wizard の完了が表示されたら〔完了〕を押してくだ さい。

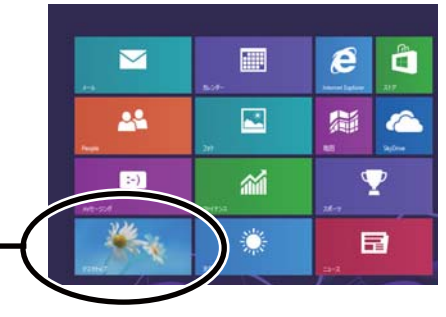

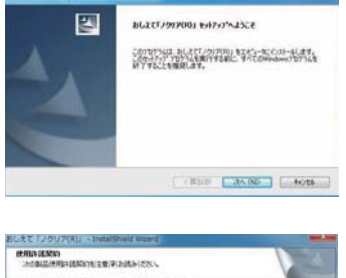

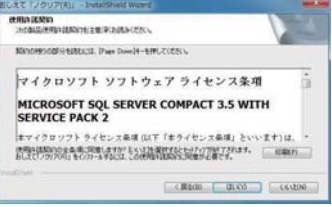

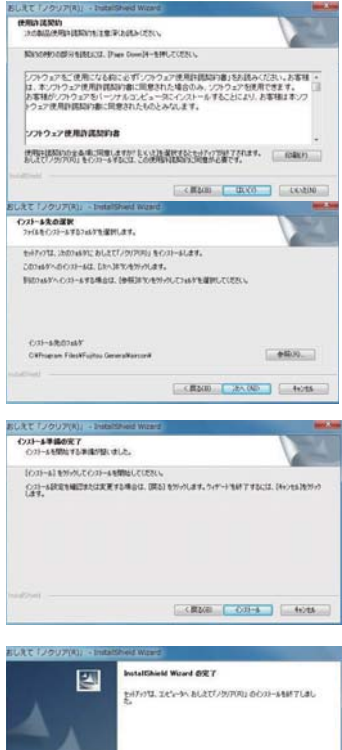

 $\frac{1}{2}$ 

### **● インストール方法(つづき)**

- ※1 ・ Windows8、Windows7 または Windows Vista では、 「このデバイスソフトウェアをインストールします か?」と表示されることがありますので、〔インス トール〕ボタンを押してください。
	- ・ Windows8、Windows7 または Windows Vista では、 ユーザーアカウント制御が表示される場合がありま すので、〔はい〕を押してください。
- ※ 2 インストールの最中に Windows ロゴテストに関する 画面が表示されることがありますので、〔続行〕ボタ ンを押してインストールを進めてください。(開発の 際、十分な検証をしております。)

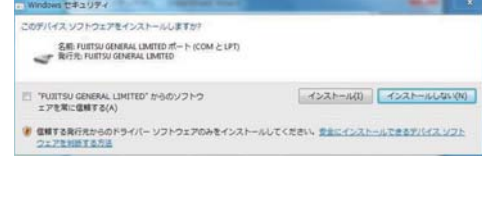

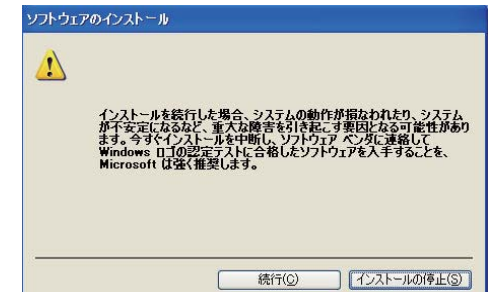

#### **● 起動する**

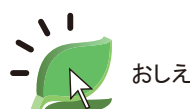

おしえて「ノクリア」

デスクトップアイコンをダブルクリックす るか、スタートメニューより " おしえて「ノ クリア」" をクリックしてください。 起動するとカレンダー画面が開きます。

※お持ちのパソコンが Windows 8 モダン UI スタイルの場合はデスクトップスタイルに 変更してから起動してください。 P.5 参照

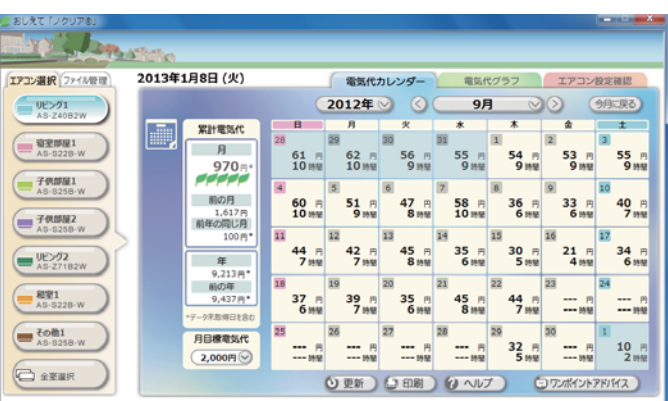

※上は7部屋のエアコン情報が入っている状態です。

### **● 終了する**

右上の×をクリックすると終了します。読み込まれたデータは自動で保存されます。

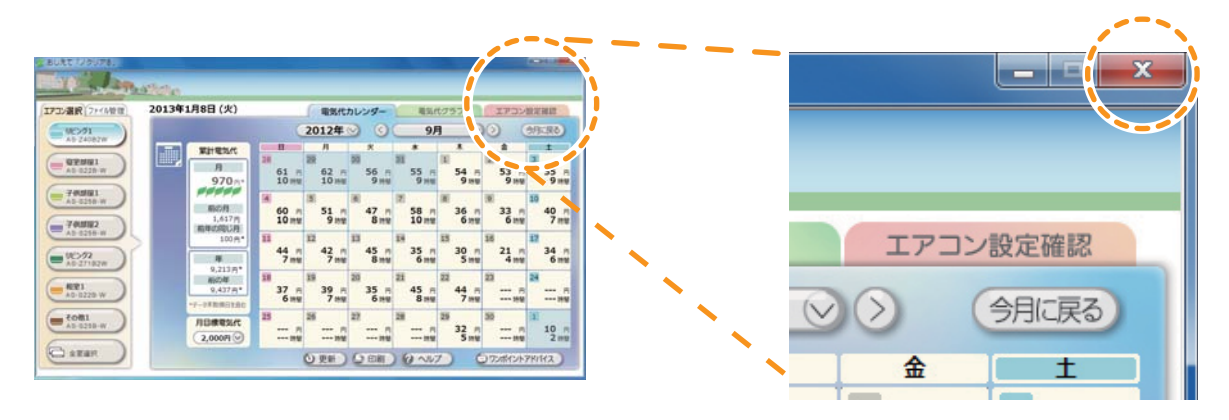

### **● リモコンをパソコンに接続する**

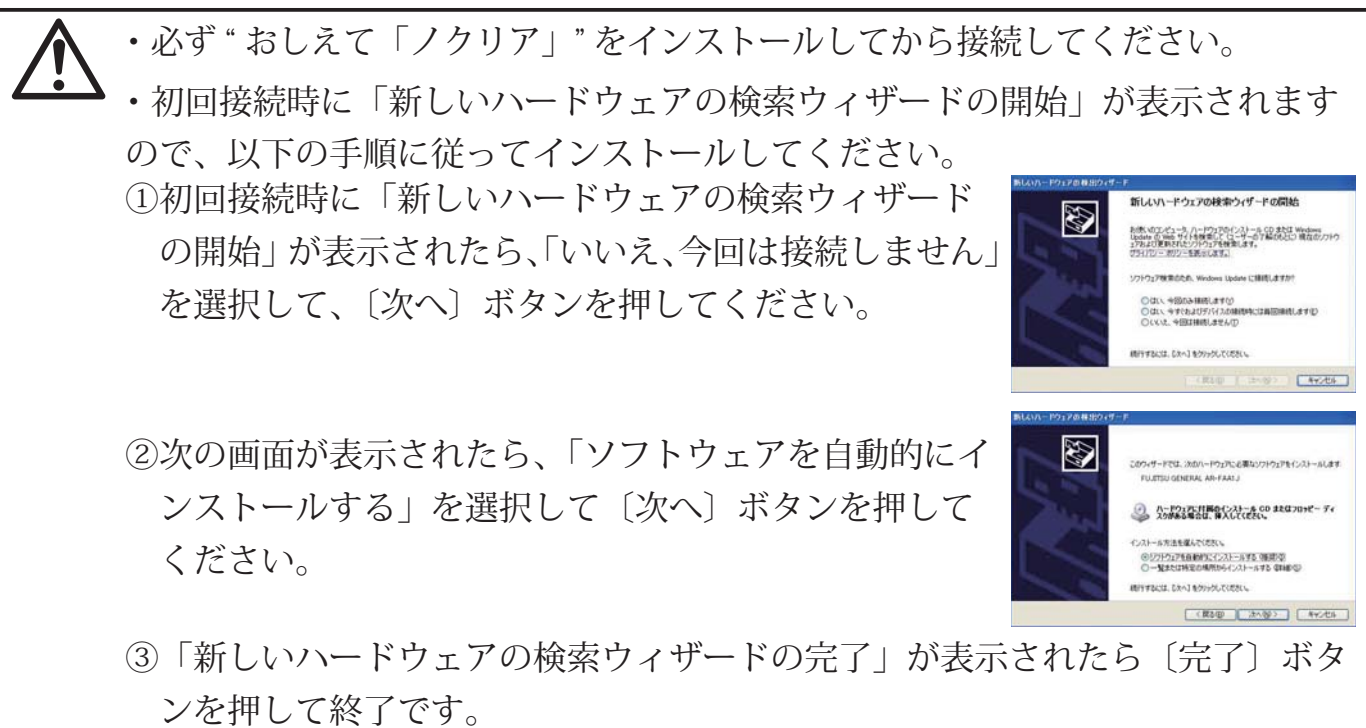

※ インストールの最中に Windows ロゴテストに関する画面が表示されることがありますので、〔続 行〕ボタンを押してインストールを進めてください。(開発の際十分な検証をしております。)

① "おしえて「ノクリア」"を起動します。 ◯ △ ◯ おしぇて 「ノクリア」

- ② " おしえて「ノクリア」" が起動したら、リモコンの USB 端子カバーを開け、付属 の USB ケーブルでパソコンに接続します。
	- ※ USB ケーブルはしっかりと挿し込んでください。接続が不完全な場合、データ のダウンロードや表示が正しく行われません。

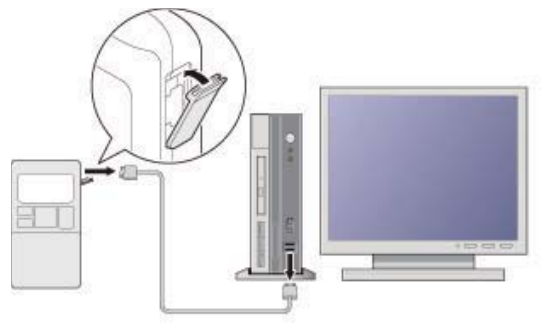

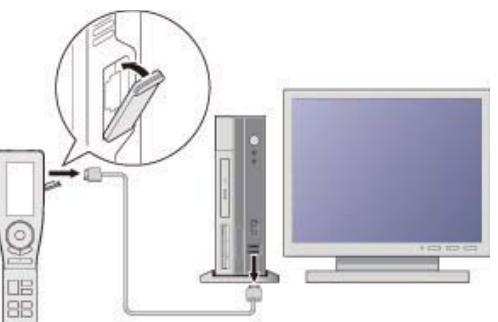

③ 接続すると、お部屋(エアコン機種)のデータ(登録されていない場合)とそのお部屋(エ アコン機種)のファイルデータを、自動でリモコンからダウンロードします。

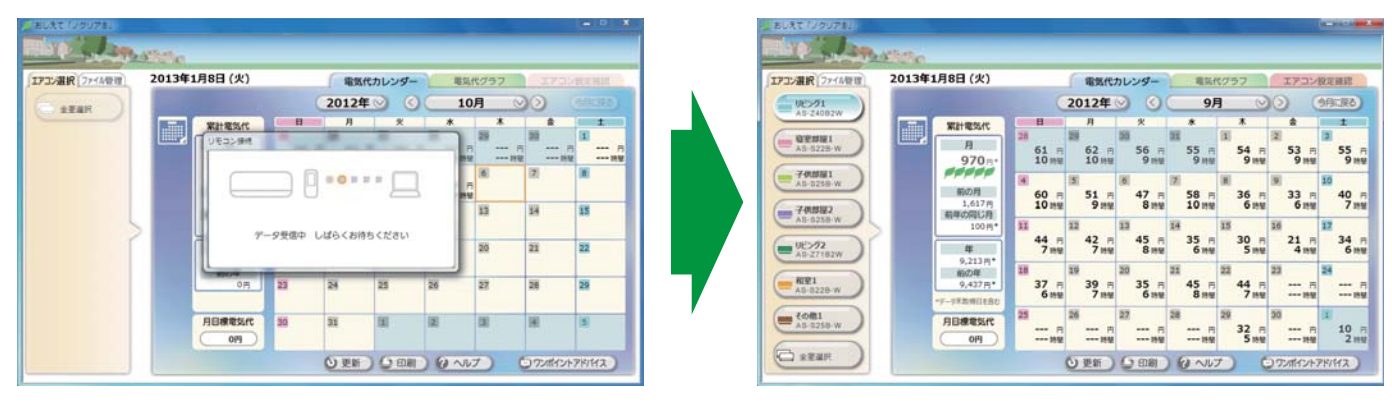

### **● リモコンをパソコンに接続する(つづき)**

(4)データ受信中の表示が消えたら、データ受け取りは完了です。

パソコンへのデータ更新は、1ヶ月を目 安に行ってください。 電気代などのファイルデータは 40 日分を 超えると、古い日付のデータから順番に 上書きされていきます。

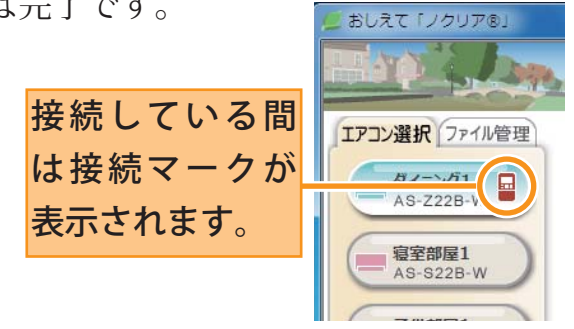

※ " おしえて「ノクリア」" 起動前にリモコンを接続した場合、データや動作中の表示が 正しく表示されない場合があります。その場合や、自動で読み込まない場合は〔更新〕 ボタンを押してください。 → P.17 更新

# **● パソコンからリモコンを外す**

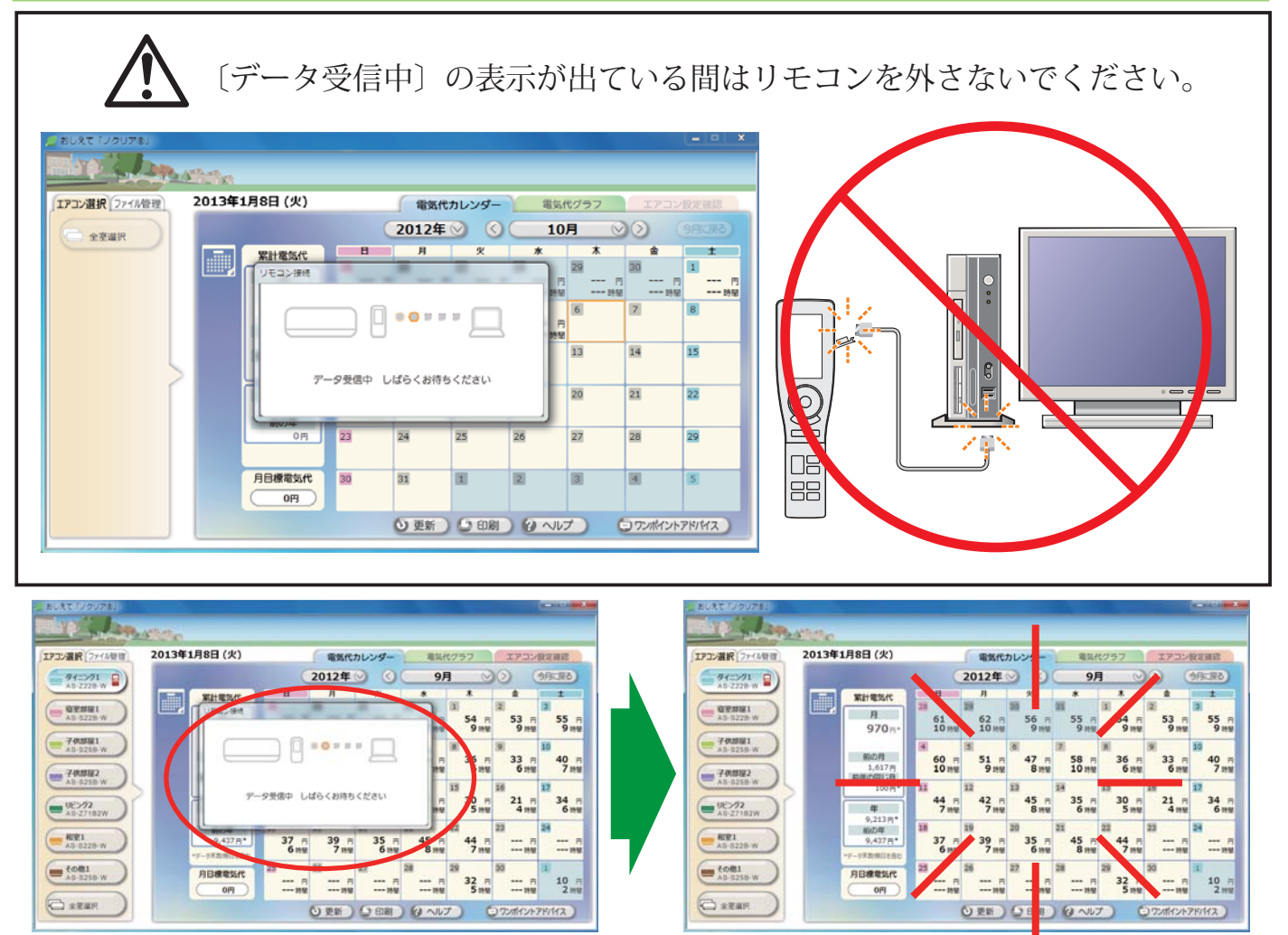

データ受信中の表示が消えていれば、接続マークやリモコ ンの液晶画面に「パソコン接続中」が表示されていても、 USB ケーブルを外してリモコンを取り外せます。USB ケー ブルを取り外した後は、リモコンの USB 端子カバーを閉 めてください。

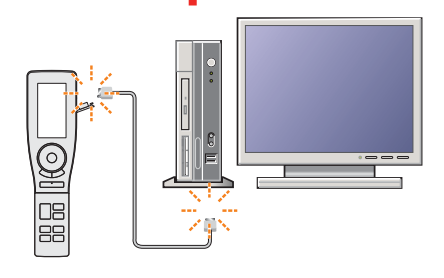

# **●** "おしえて「ノクリア」"を使う(基本編)

## **● " おしえて「ノクリア」" でできること**

" おしえて「ノクリア」" は、1 台のパソコンで最大 7 台までのエアコン(無線リモコン 搭載機種)の測定値を管理することができます。

#### カレンダー画面 エアコン選択 ファイル管理 2013年1月8日 (火) 電気代カレンダー 9月に戻る  $-9521$ 2012年  $\odot$ 累計電気代  $-$  **QVMH1**  $53 - 7$  $55 - 7$  $- \frac{970}{270}$  $70001$ 新の月<br>1,617 p<br>精神の間に  $\frac{40}{7} \frac{\pi}{100}$  $\frac{33}{6}$  $\left( = 700022 \right)$  $34 \n64$  $\frac{21}{4}$  m  $\left($   $\frac{9552}{2}$ 前の唯<br>9,437円 -<br>A5-5228-W  $\frac{37}{6}$  $5 - 5$  $\left( = \frac{1}{100} \right)$ **ODRESH**  $\begin{array}{c} 28 \\ 32 \\ 5 \text{ m} \end{array}$  $-7$  $\frac{m}{m}$  10 m  $(2,000)$ C **SEAR COMONWHILE** OBE) OBE) (JAVZ)

カレンダーでお部屋(エアコン機種)ごと、ま たは全室合わせた1日ごとの運転時間、電気代 (目安)や累計電気代(目安)を見ることがで きます。

また、月目標電気代を設定し、その達成度を 確認することができます。

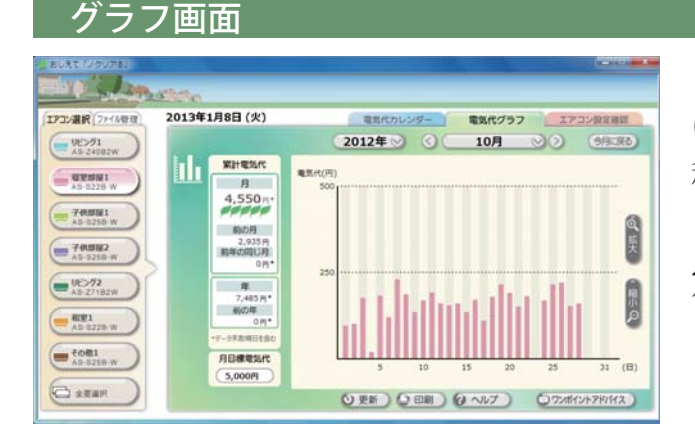

グラフでお部屋(エアコン機種)ごと、また は全室合わせた1ヶ月の電気代(目安)の推 移を見比べることができます。 また、累計電気代(日安)や月日標電気代を設 定し、その達成度を確認することができます。

#### 設定確認画面

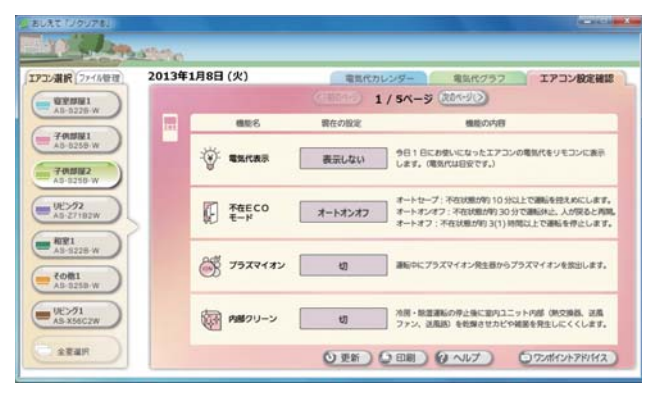

お部屋(エアコン機種)ごとのリモコン機能 設定を確認することができます。

#### ファイル管理

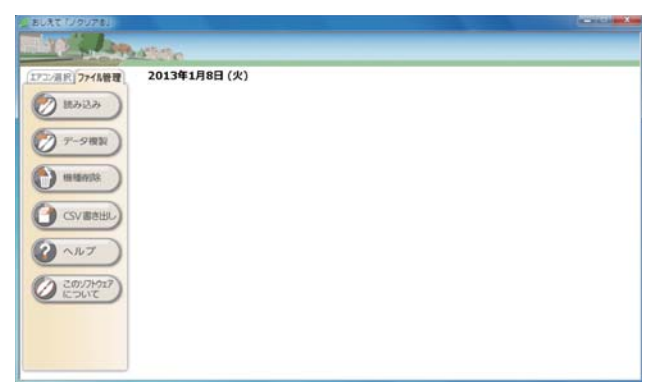

ファイルデータの複製、読み込みや CSV ファ イルに書き出しができます。 また、登録されているエアコンの情報を削除 できます。 このソフトウェアのバージョンの確認もこの 画面で行います。

# **おしえて「ノクリア」"を使う(基本編)**

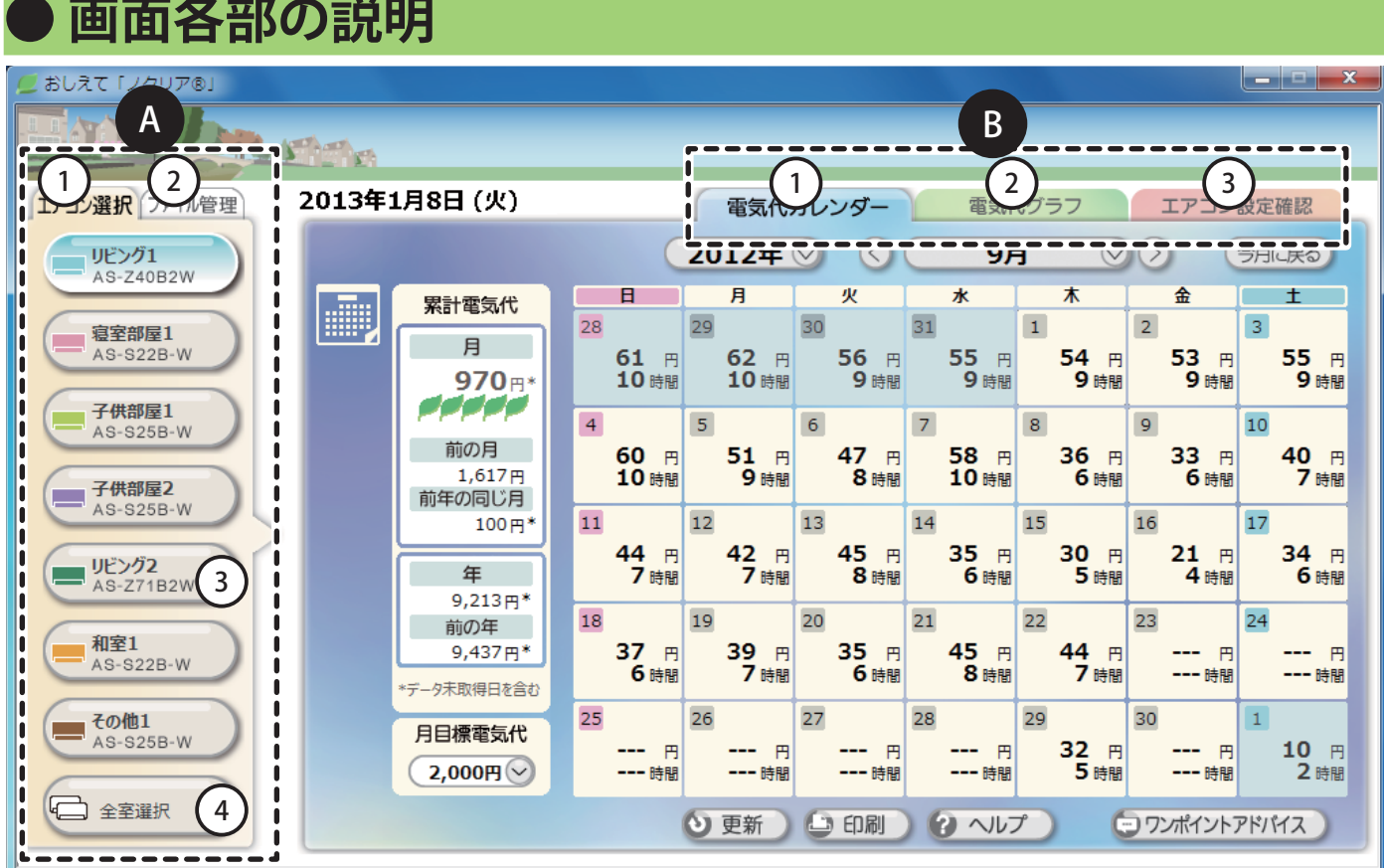

**A** ①[エアコン選択]タブ: **③**内に登録されているお部屋(エアコン機種)のボタン③・④ が表示され、Bの部分のタブからカレンダー画面、グラフ画面、 エアコン設定画面を見ることができます。

 ②〔 ファイル管理〕タブ: ファイル管理のボタンが表示されます。 → P.20 ファイル管理 ③〔部屋名〕ボタン : 登録されているお部屋(エアコン機種)が表示されます。またファ イルデータがあるお部屋がボタンとして表示されます。

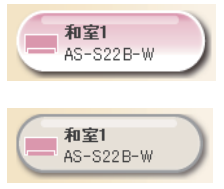

: 選択されています。(ボタンの枠線が白色)カレンダー、グラフ、エアコン設定確認の 各画面に選択されたお部屋(エアコン機種)のデータ内容が表示されます。

:選択できます。(ボタンの枠線が灰色)

- ④〔 全室選択〕ボタン : 各お部屋(エアコン機種)の合計が表示されます。数値 は四捨五入されます。
- ①〔電気代カレンダー〕タブ : 電気代と運転時間をカレンダーで表示する画面に切り替 わります。 → D.11 雷気代カレンダー

(2)「雷気代グラフ」タブ :雷気代を棒グラフで表示する画面に切り替わります。

→ P.15 電気代グラフ

 ③〔エアコン設定確認〕タブ: エアコン機能の設定状態を表示する画面に切り替わります。 → P.16 エアコン設定確認

<sup>※</sup>表示される電気代や運転時間、外気温度は目安であり運転条件により異なることがあります。 ※表示される電気代は計量法で定められた算出方法と異なるため公的な取引に用いることはできません。

# **● " おしえて「ノクリア」" を使う(基本編)**

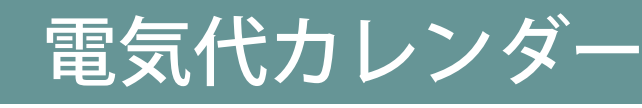

### **● 電気代カレンダー画面の説明**

P.10 <sup>△</sup> - ③·4で選択されたお部屋(エアコン機種)の情報がカレンダー内に表示されます。

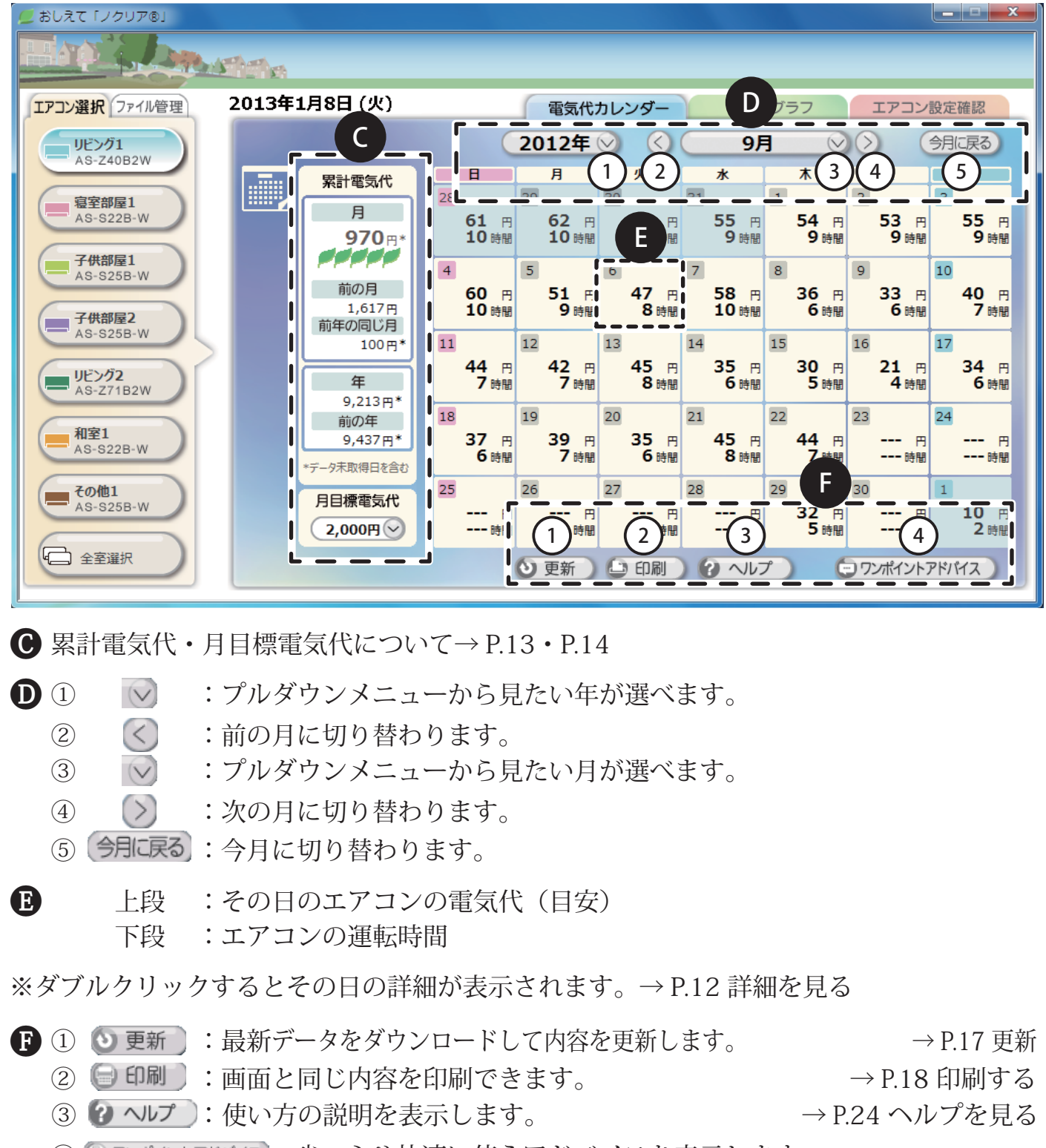

4 ◎ ワンポイントアドバネン 省エネや快適に使うアドバイスを表示します。

→ P.19 ワンポイントアドバイスを見る

**● 詳細を見る**

詳しく見たい日をダブルクリックすることで詳細が表示されます。

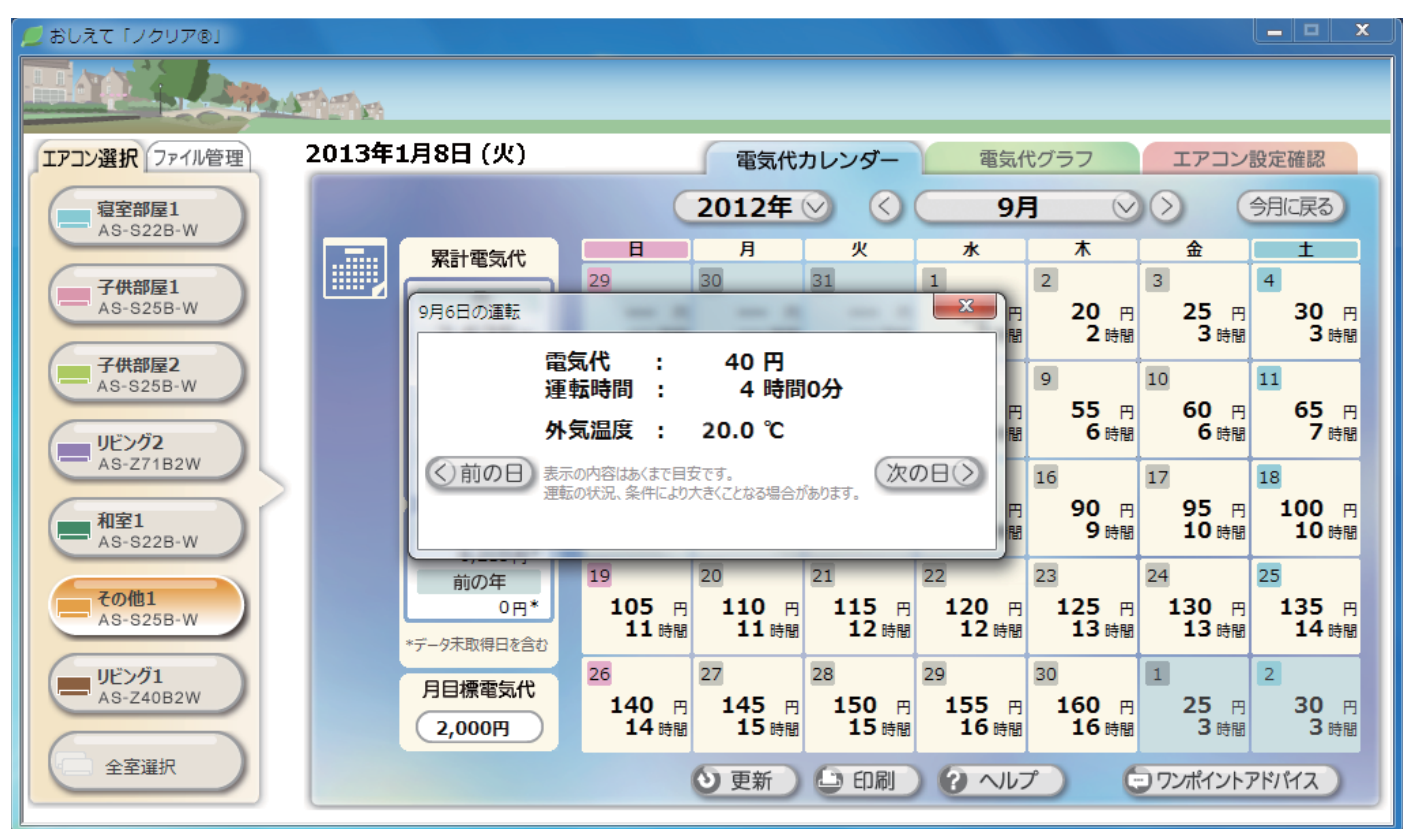

(例:9 月 6 日 /P.11 のEをダブルクリックすると上記の画面になります。)

- ・電 気 代 : その日のエアコンの電気代が表示されます。
- ・運転時間 : その日の運転時間の合計が表示されます。
- ・外気温度 : その日の外気温が表示されます。
- ・ : 前の日の詳細が表示されます。
- ・ : 次の日の詳細が表示されます。

※表示される電気代や運転時間、外気温度は目安であり運転条件により異なることがあります。 ※表示される電気代は計量法で定められた算出方法と異なるため公的な取引に用いることはできません。

# **●** "おしえて「ノクリア」"を使う(基本編)

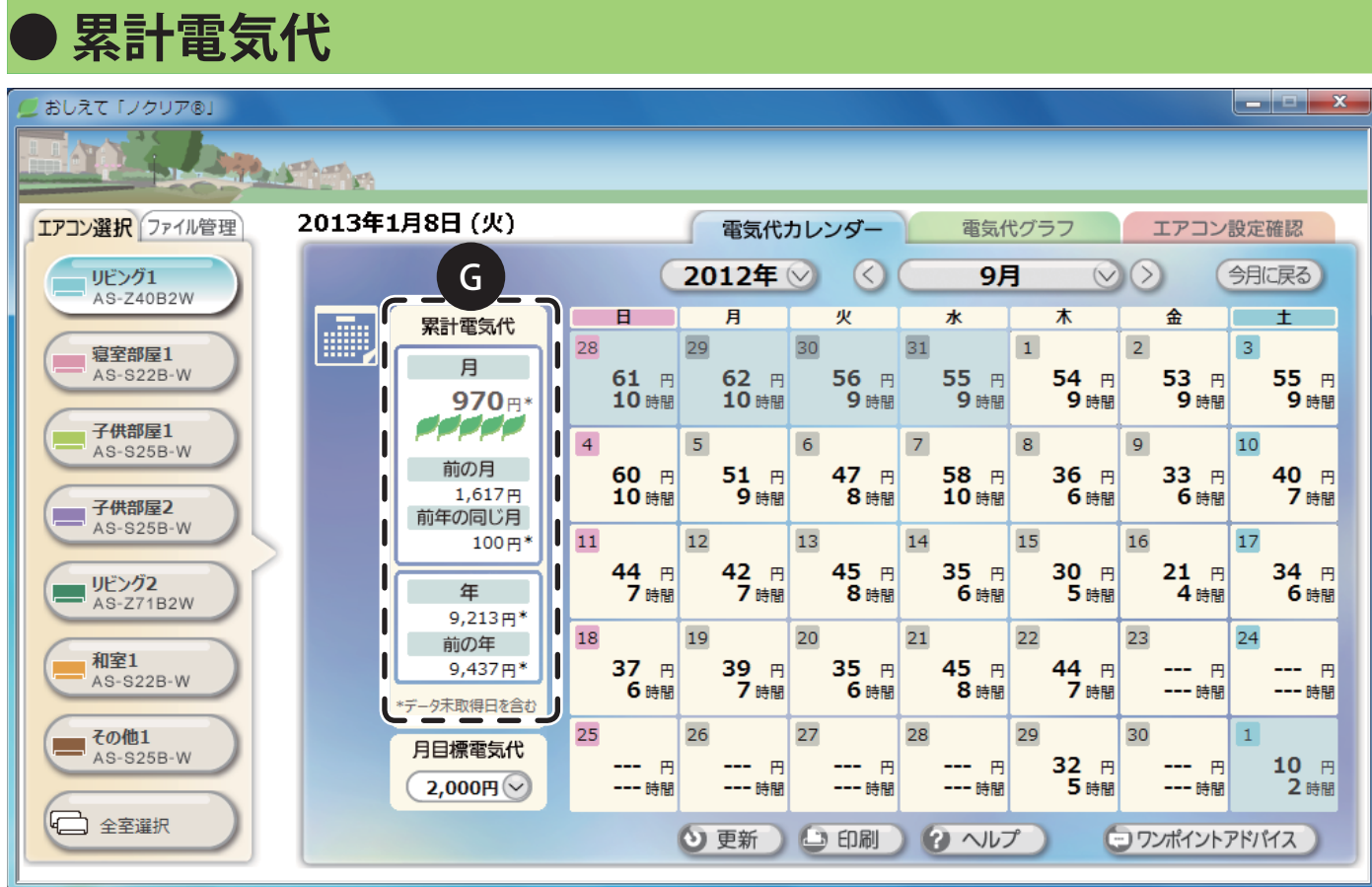

$$
\mathbf{G}\cdot \texttt{H}
$$

: エアコンの雷気代の月集計(日安)

- : 月目標電気代に対しての達成度が高いほど マークが増えます。
- ・前の月 : 前月のエアコンの電気代が表示されます。

• 前年の同じ月 : 前年同月のエアコンの電気代が表示されます。

・年 : 今年のエアコンの電気代合計が表示されます。

・前の年 : 前年のエアコンの電気代合計が表示されます。

※電気代の横に \* が表示された場合、リモコンからパソコンへデータを取得できなかった日 が含まれています。

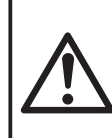

パソコンへのデータ更新は、1ヶ月を目安に行ってください。 電気代などのファイルデータは 40 日間を超えると、古い日付のデータから順番に 上書きされていきます。

# **● " おしえて「ノクリア」" を使う(基本編)**

### **● 月目標電気代**

1ヶ月のエアコンの運転にかかる電気代の目標額を設定することができます。

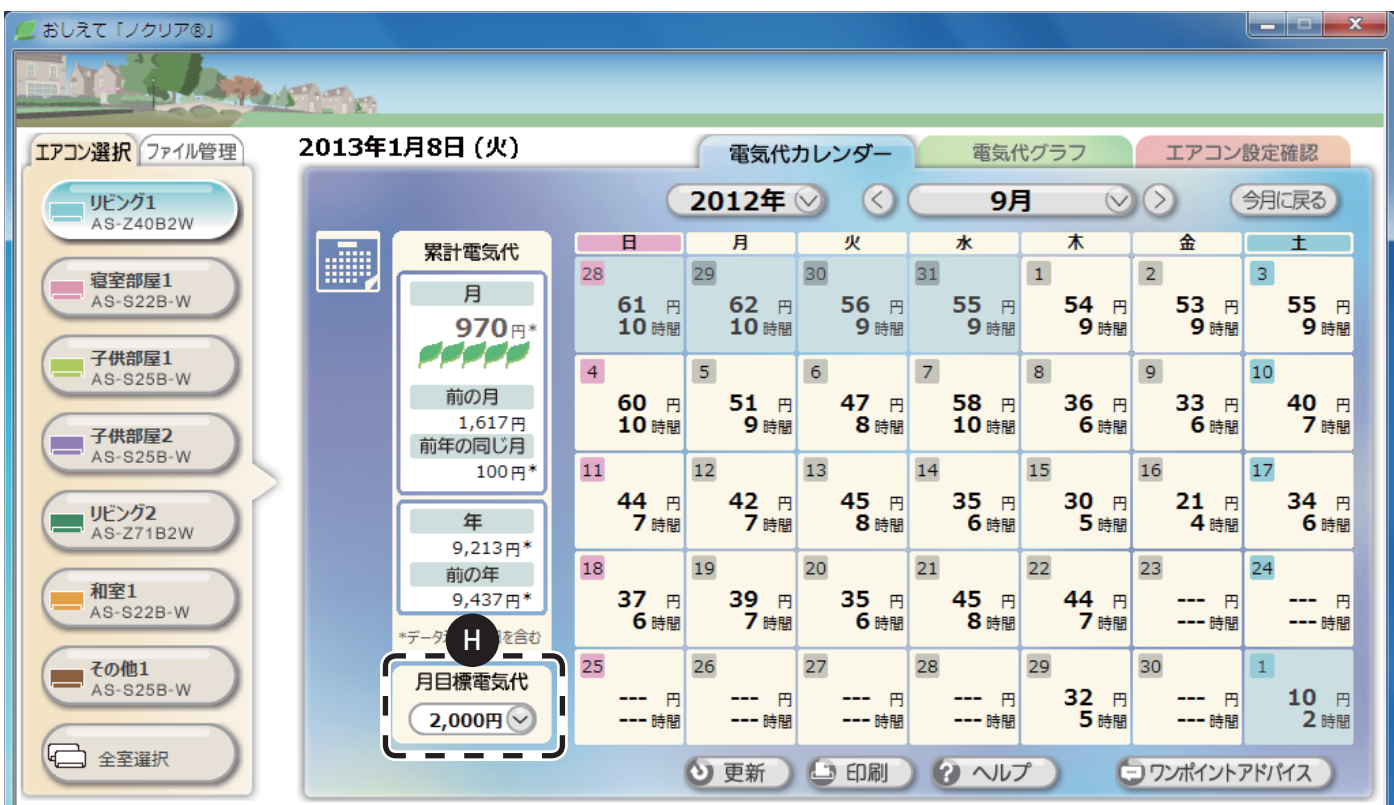

- 1 ・「月目標電気代」の ( ◇ を押して、その月に目標とす る電気代を選んでください。
	- ・月ごとに目標の電気代を設定することができます。  $0 \sim 50,000$  円 (100 円単位)

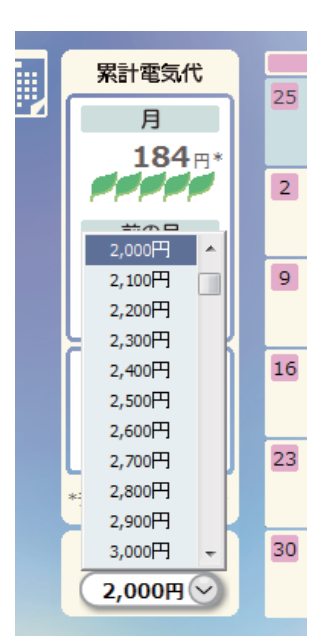

月目標の達成度が高いほど累計電気代の マークが増えます。

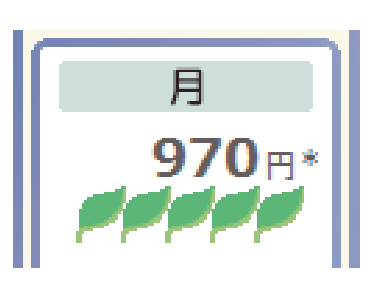

※表示される電気代や運転時間、外気温度は目安であり運転条件により異なることがあります。 ※表示される電気代は計量法で定められた算出方法と異なるため公的な取引に用いることはできません。

# **● " おしえて「ノクリア」" を使う(基本編)**

電気代グラフ

### **● 電気代グラフ画面の説明**

l

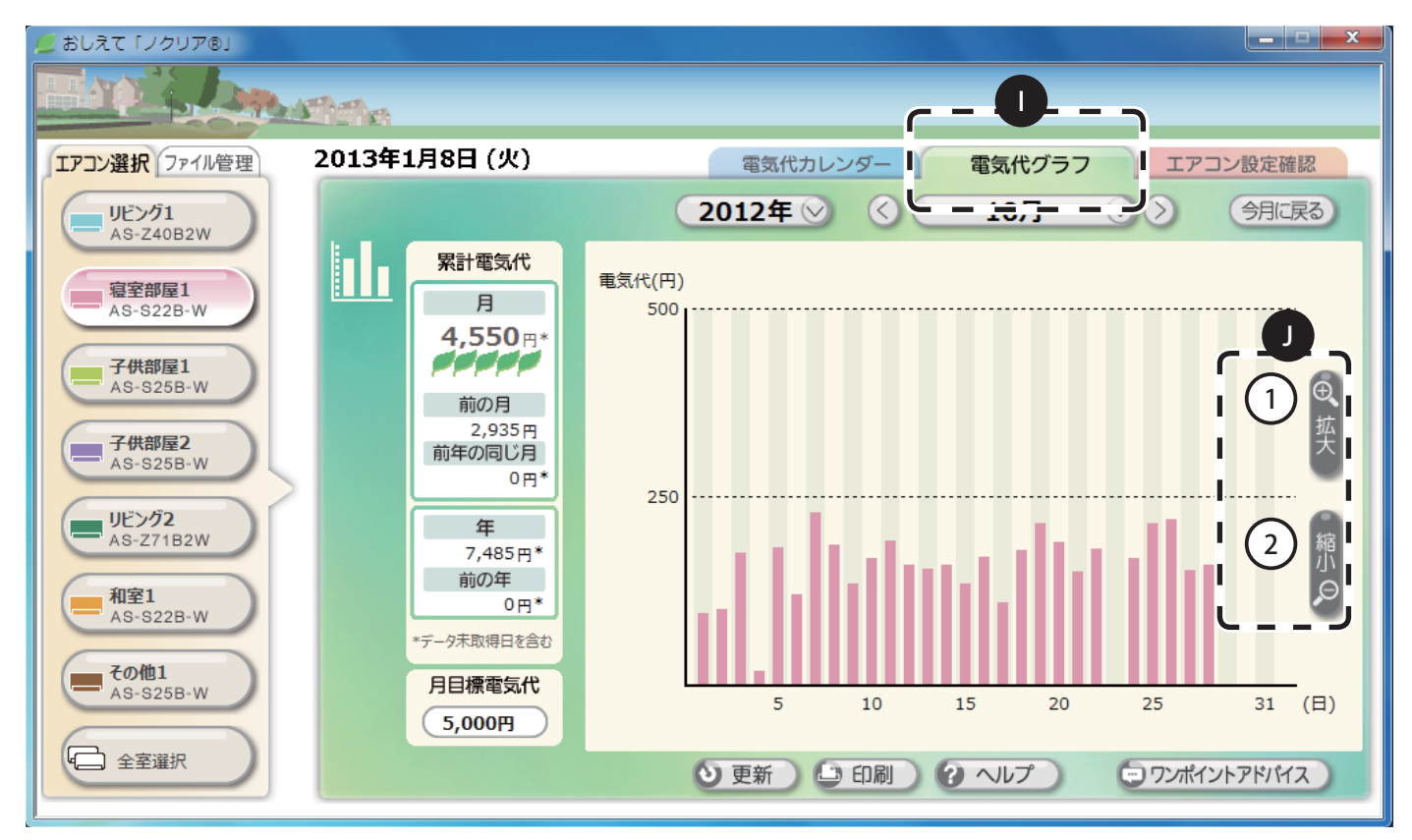

- ①〔雷気代グラフ〕タブをクリックするとエアコンの雷気代グラフ画面が表示されます。 本日のグラフにはオレンジ色の枠が付きます。
- ①[拡大]ボタン:クリックすると電気代上限値が変わりグラフが拡大表示されます。 ②〔縮小〕ボタン:クリックすると電気代上限値が変わりグラフが縮小表示されます。

### **● 詳細を見る**

ひとつのグラフをダブルクリックすると、その日のエアコンの電気代と運転時間が詳しく 表示されます。 → → P.12 詳細を見る (カレンダー)

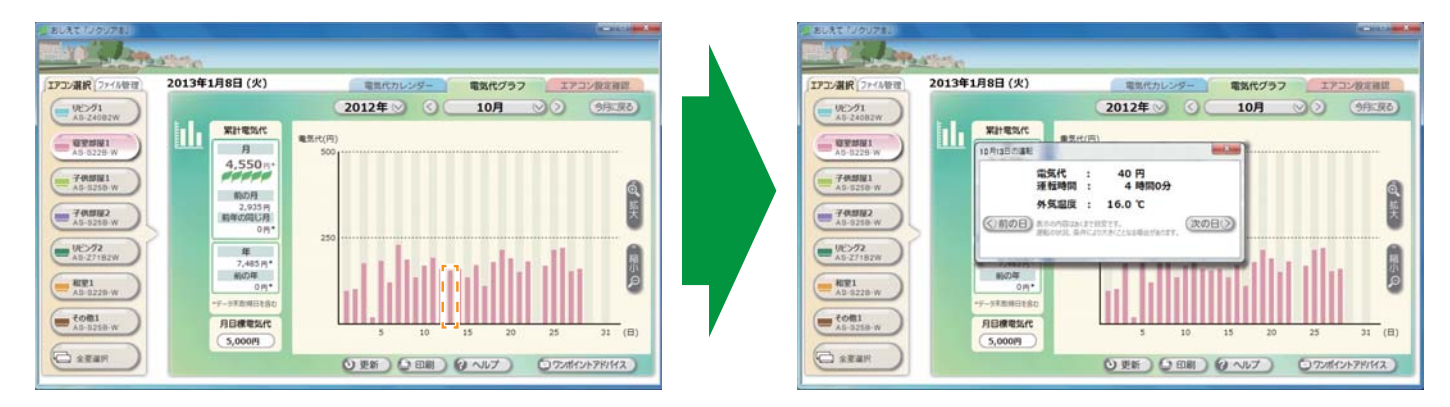

※表示される電気代や運転時間、外気温度は目安であり運転条件により異なることがあります。 ※表示される電気代は計量法で定められた算出方法と異なるため公的な取引に用いることはできません。

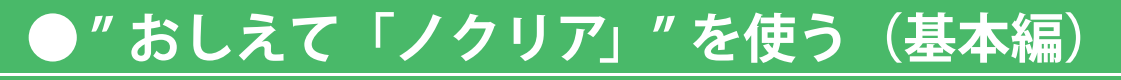

# エアコン設定確認

#### **● エアコン設定確認画面の説明**

ä,

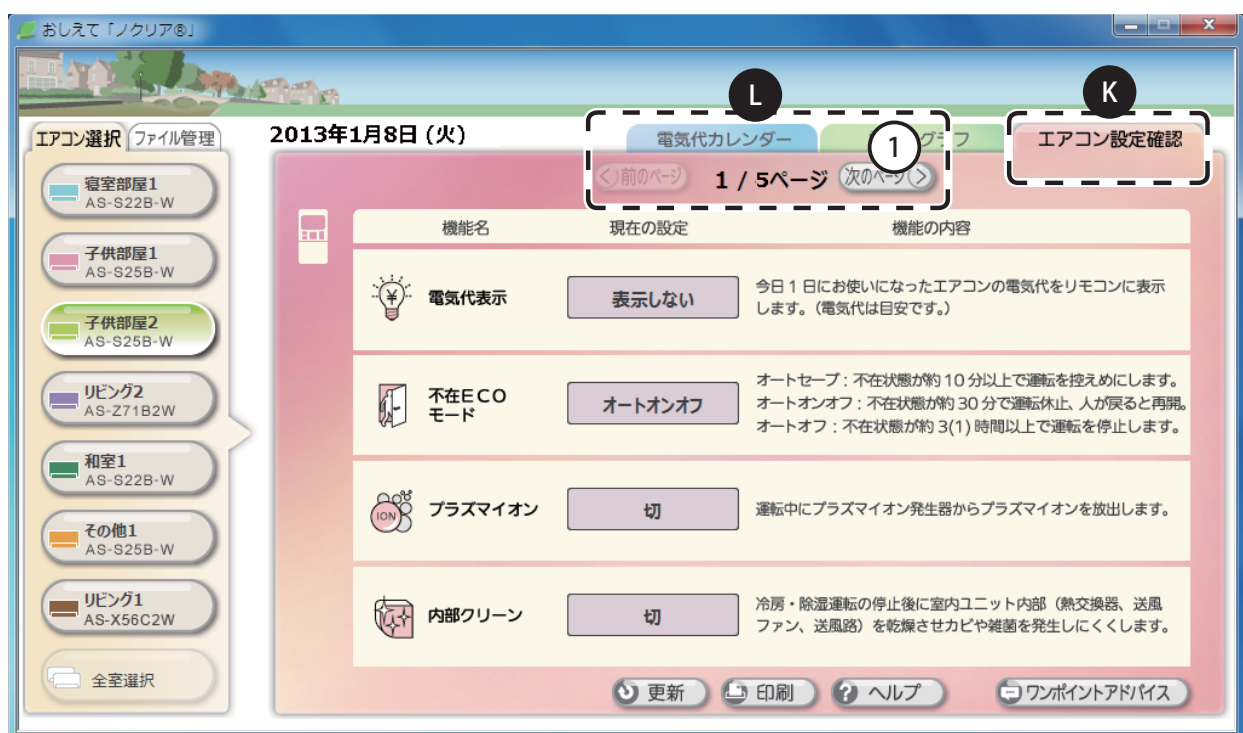

K 〔エアコン設定確認〕タブをクリックするとエアコン設定確認画面が表示されます。 ※ 設定機能がないエアコンの場合は、一部の機能が表示されません。

全室選択時には、設定確認はできません。

■①〔次ページ〕ボタンを押すと次の項目が表示されます。

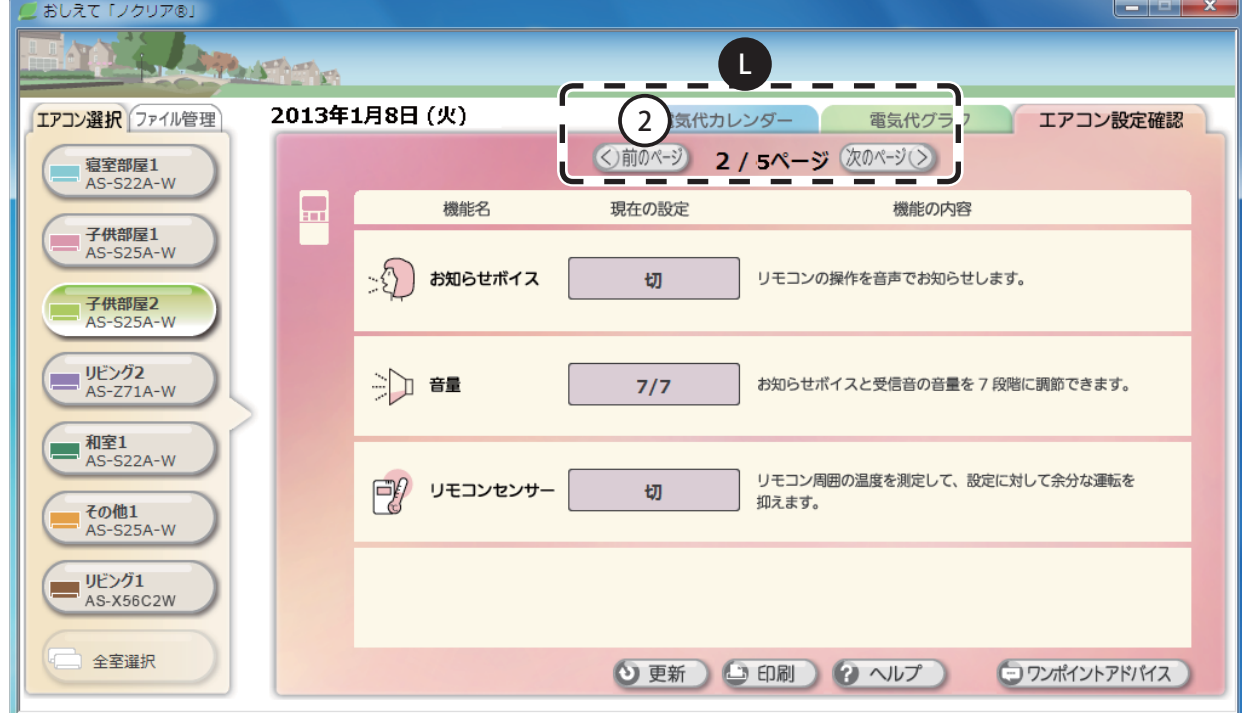

② 〔前のページ〕ボタンを押すと前の項目に戻ります。

※ この画面からはエアコン機能設定の変更はできません。エアコン機能設定の変更はリモコンで行ってく ださい。

# ●**"おしえて「ノクリア」"を使う(基本編)**

#### しおしえて「ノクリア®」 **District** 2013年1月8日 (火) エアコン選択 ファイル管理 電気代カレンダー 電気代グラフ エアコン設定確認  $(20124 \otimes )$ リビング1<br>AS-Z40B2W 9月  $\circledcirc$ (今月に戻る) 金  $\overline{H}$  $\overline{a}$ **火** 水  $\overline{\textbf{x}}$  $+$ 累計電気代 **Hill** 28 31  $\boxed{1}$  $\boxed{2}$  $\overline{3}$ 寝室部屋1  $29$  $30$ 月  $AS-S22B-W$ 53 円<br>9時間 55 円<br>9時間  $61$   $\uparrow$ 62 円 56 円 55 円 54 円 970円\* 10時間 10時間 9時間 9時間 9時間 papap 子供部屋1  $\overline{4}$  $5\overline{5}$  $6$  $|7|$ 10  $\overline{8}$  $\overline{q}$ AS-S25B-W 前の月  $\frac{60}{10}$ 開 51 円 9時間 47 円 8時間 58 円 10時間 36 円 6時間 33 円<br>6時間 40 円 7時間  $1,617f$ 子供部屋2<br>AS-S25B-W 前年の同じ月  $11\,$ 13 14 100円\*  $12$ 15 16 17 44 円 7時間 42 円<br>7時間 34 円<br>6時間 45 A 35 円 30 円  $21$  円<br>4時間 ■ リビング2<br>■ AS-Z71B2W 年 8時間 6時間 5時間 9,213円\* 20 23 18 19  $21$ 22  $\overline{24}$ 前の年 39 円<br>7時間 和室1 37 円 6時間 44 円<br>7時間 -- 円 9,437円\* 35 円 45 円  $\blacksquare$  $AS-S22B-W$ --- 円<br>--- 時間 6時間 8時間 データ未取得日を含む その他1<br>■ AS-S25B-W 25 26 27 28 29 30 月目標電気代  $10$  円<br>2時間 --- <sub>剛</sub> 32 円 5時間 -- m **P E** M--- 時間 --- 時間 --- 時間  $0<sup>m</sup>$ □ 全室選択 ⊙更新 9 印刷 2 ヘルプ (コワンポイントアドバイス)

**● 更新**

M〔 更新〕ボタンを押すとリモコンから最新データをダウンロードして表示内容を更新 します。

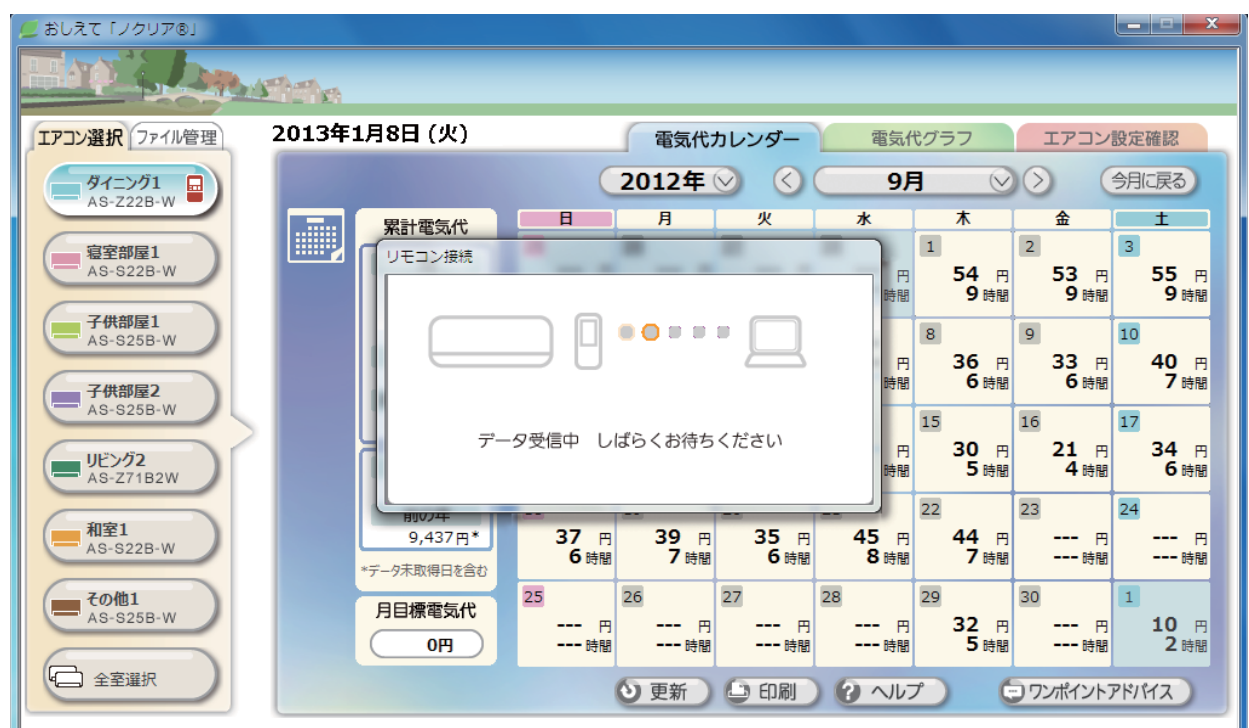

※ 〔更新〕ボタンを押すときはリモコンが接続されていることを確認してください。

# **● " おしえて「ノクリア」" を使う(基本編)**

#### **● 印刷する** おしえて「ノクリア®」  $-$ **ARASTER**  $\mathbf{L}$ 2013年1月8日 (火) エアコン選択 ファイル管理 電気代カレンダー 電気代グラフ エアコン設定確認 I 2012年  $\left( \langle \rangle \right)$ 今月に戻る リドング1 9月  $\vee$   $\vee$ AS-Z40B2W  $\overline{B}$ 月 灾 水 木 金 **Exter** 累計電気代 28 29 30  $31$  $\boxed{1}$  $\overline{3}$  $\overline{2}$ 寝室部屋1 月 54 円<br>9時間 AS-S22B-W 61 円 62 円 56 円 55 円 53 円 55 円 ı н 970円\* 10時間 10時間 9時間 9時間 9時間 9時間 aaaan 子供部屋1 H I  $\overline{4}$  $5<sup>1</sup>$  $6\overline{6}$  $\overline{7}$  $\overline{\mathbf{8}}$  $\overline{9}$  $10$ AS-S25B-W 前の月 60 円 51 円 47 F 58 F 36 円 33 円 40 円 1,617円 10時間 9時間 10時間 7時間 8時間 6時間 6時間 子供部屋2 U ı 前年の同じ月 AS-S25B-W 100円\*  $11$ 12 13  $14$ 15 16 17 44 円<br>7時間 ı 42 円<br>7時間 34 円 45 円 35 円 30 円  $21$   $\vert$ н リビング2<br>AS-Z71B2W . + 11 年  $\overline{\mathbf{8}}$   $\overline{\mathbf{e}}$   $\overline{\mathbf{e}}$ 6時間 5時間 6時間  $9.213 \text{ m}^*$ ı Ш 23 18 19 20  $21$ 22  $24$ 前の年 和室1 45 円 8時間 37 円 6時間 39 円 7時間 35 円 6時間 44 円 7時間 9,437円\* 円  $\overline{B}$ AS-S22B-W --- 時間 I --- 時間 П データ未取得日を含む ■ その他1 25 26 28 30 27 29  $\mathbf{1}$ 月目標電気代 AS-S25B-W H 32 円 5時間  $10$   $\vert$ --- 円 円  $-$ 円 -- 円 --- 時間 --- 時間 --- 時間  $2,000 \text{P}(\heartsuit)$ --- 時間 N2 時間 □ 全室選択 ◎ 更新 □ 印刷 □ ワンポイントアドバイス ● ヘルプ 印刷範囲

N ①パソコンとプリンターが接続されていることを確認します。 ②〔印刷〕ボタンを押します。

③上の図に示した印刷範囲が印刷されます。

※ 印刷の設定はお持ちのプリンターによって異なります。

# ●**"おしえて「ノクリア」"を使う(基本編)**

# **● ワンポイントアドバイスを見る**

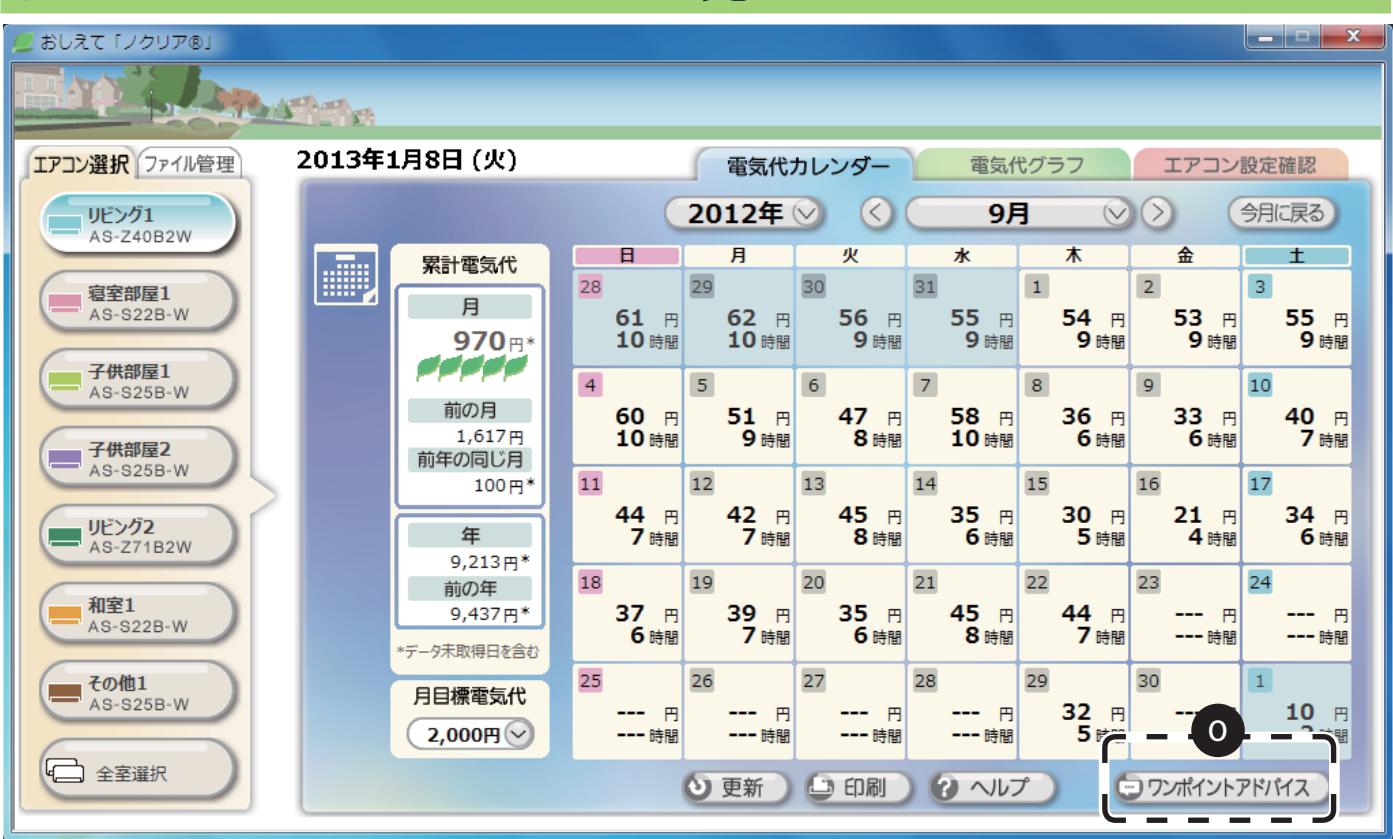

● [ワンポイントアドバイス]ボタンを押すと、効率よくエアコンを使用するアドバイ スや省エネに役立つアドバイスが表示されます。

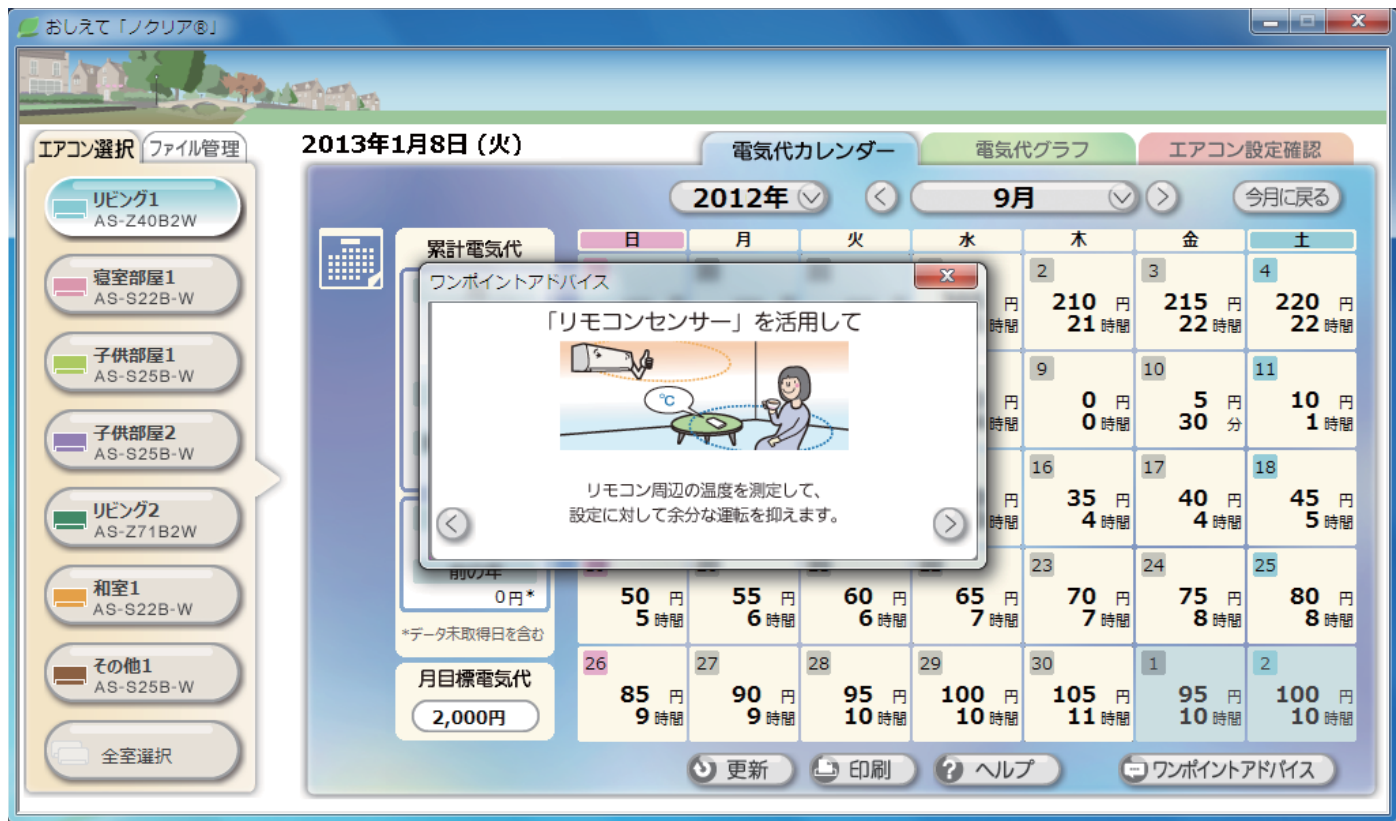

ボタンを押すと次のアドバイスや前のアドバイスが表示されます。

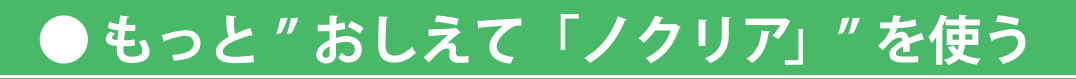

# ファイル管理

### **● ファイル管理画面の説明**

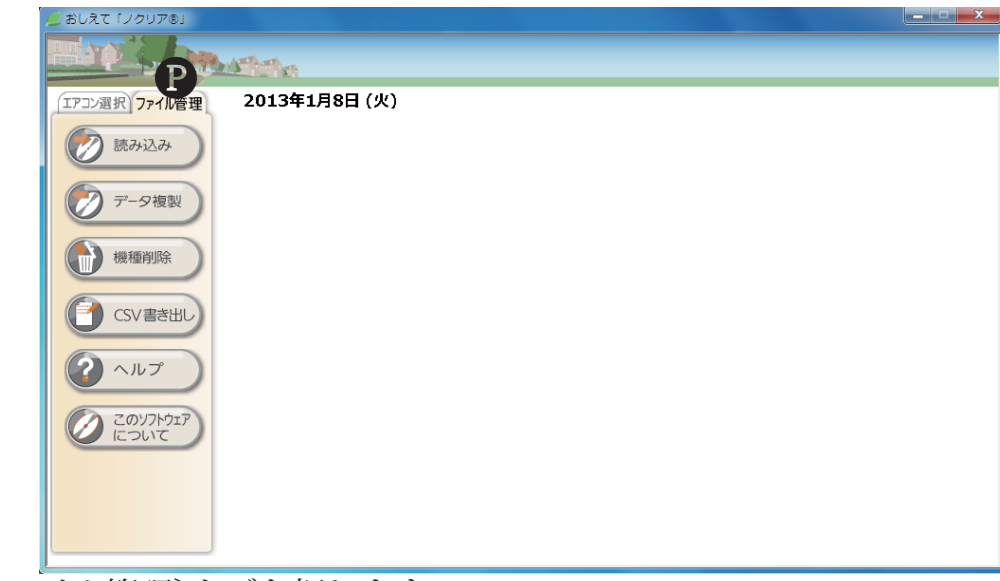

■ [ファイル管理] タブを押します。 ファイルデータの保存や読み込みなど、ファイル管理の各操作を行えます。

#### **● データの読み込み**

「データ複製」で複製したファイルデータを読み込みます。

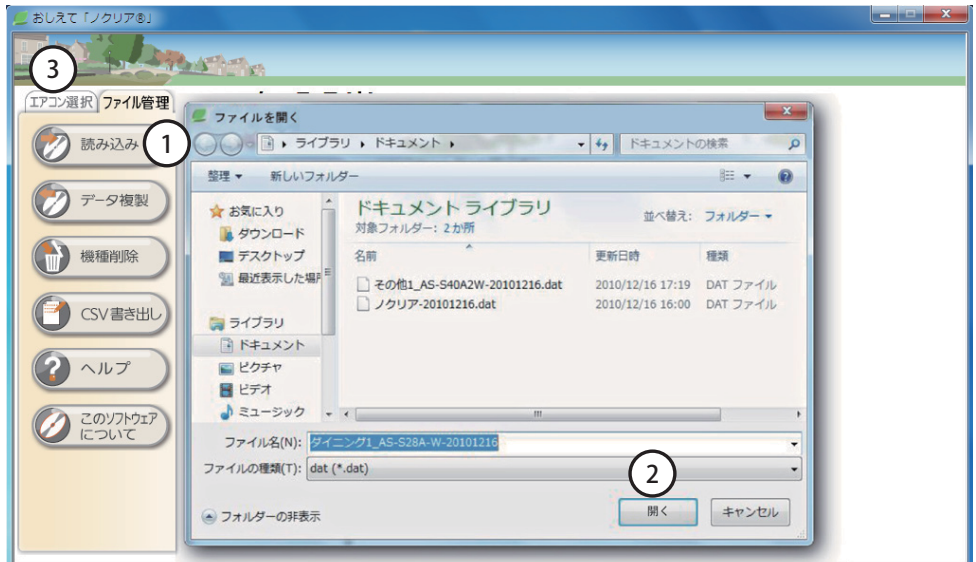

- ① 〔読み込み〕ボタンを押します。
- ② 「 データ複製」(→ P.21)で複製したファイルデータの場所を選び、読み込むファイルデー タを指定して〔開く〕ボタンを押してください。

「読み込み処理に成功しました」と表示されたら完了です。

- ③ 〔エアコン選択〕タブを押してエアコンの情報が入っていることをご確認ください。
- ※読み込みに失敗した場合は、選択したファイルが正しいかを確認して、再度読み込みを 行ってください。

## **● データの複製**

パソコンを替えるときにファイルデータを移動することができます。 またバックアップとしてファイルデータを保存することもできます。

①〔データ複製〕ボタンを押します。

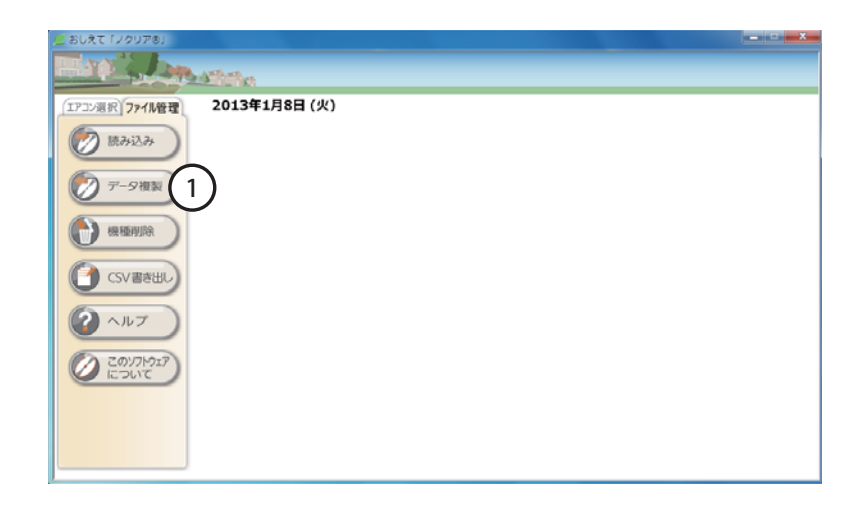

- ②データを複製したいお部屋(エアコ ン機種)を選択します。(複数選択可) 選択されるとお部屋の枠が濃い色になりま す。再度選択したお部屋を押すと選択が解 除されます。
- 
- ④ [ ファイルを開く ] 画面が表示され たら保存先を選択し、〔保存 (S)〕ボ タンを押してください。 データ複製 ウィンドウが消えたら 複製完了です。

※バックアップを行うときは、この ファイルデータを保存してくださ い。

 別のパソコンに移動させたいとき は、このファイルデータを移動して ください。

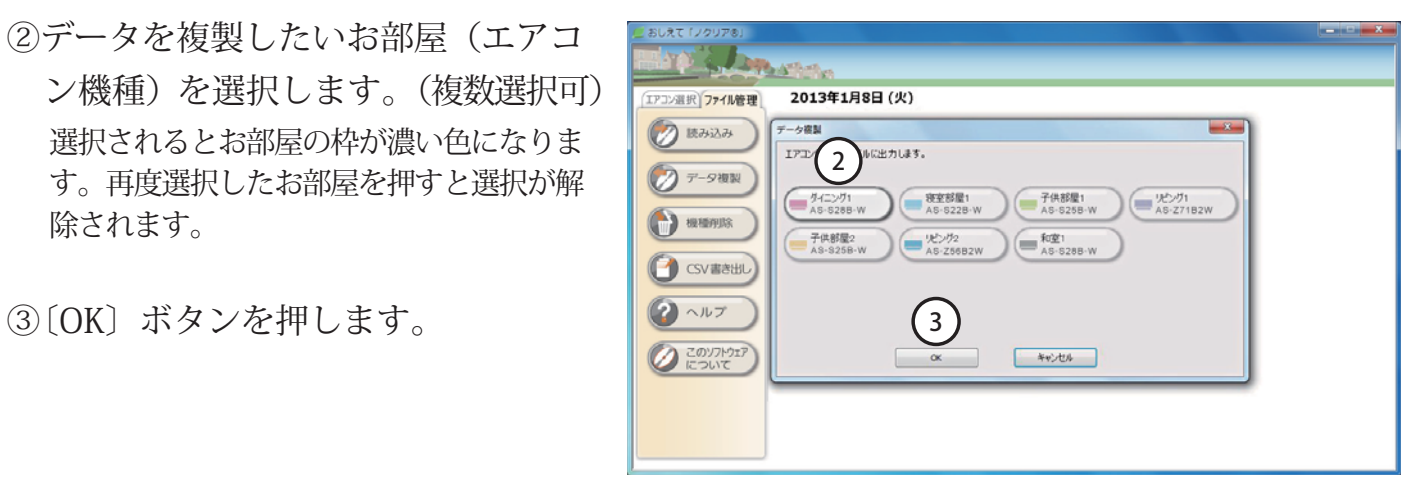

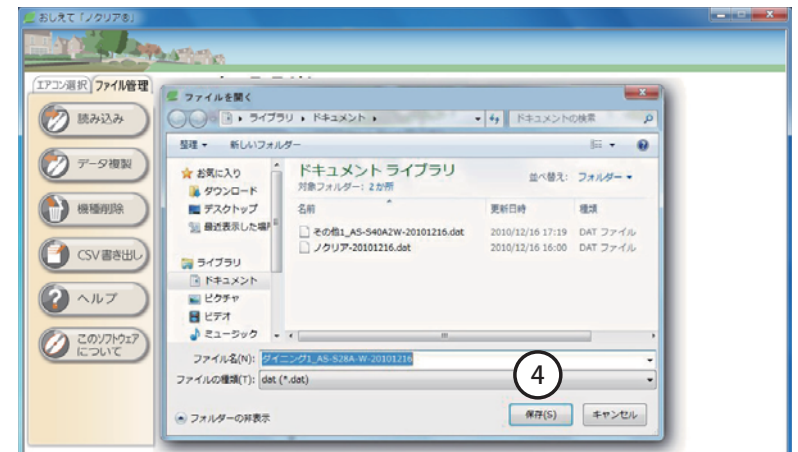

### **● 機種削除**

登録されているお部屋(エアコン機種)の情報を削除します。

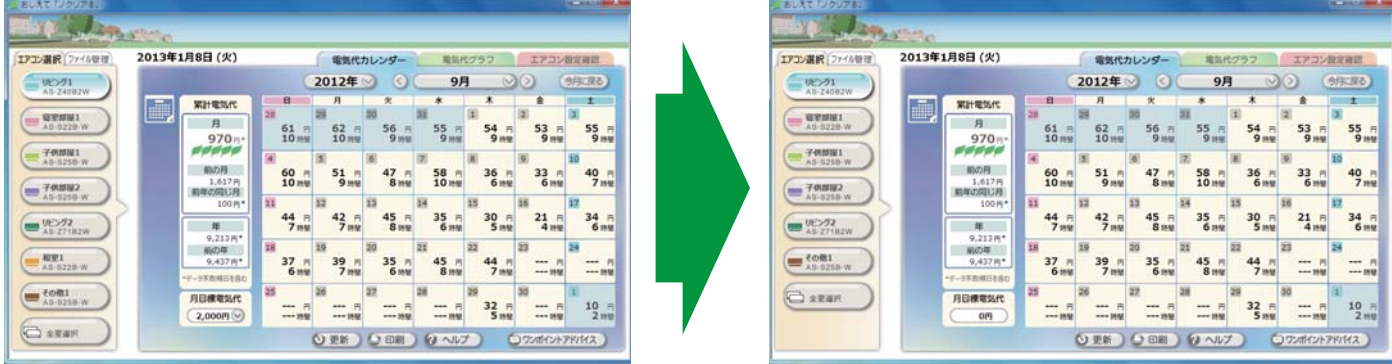

機種削除を行うと登録してある〔エアコン選択〕タブの中のお部屋(エアコン機種)が 削除されます。

①〔機種削除〕ボタンを押します。

- ②データを削除したいお部屋(エアコ ン機種)を選択します。(複数選択可) 選択されるとお部屋の枠が濃い色になりま す。再度選択したお部屋を押すと選択が解 除されます。
- ③〔OK〕ボタンを押します。
- ④ [ 機種削除 ] 確認画面が表示された ら〔はい (Y)〕を押すと選択したお 部屋(エアコン機種)の情報が削除 されます。
- ※一度削除されたデータは復元しませ んのでご注意ください。

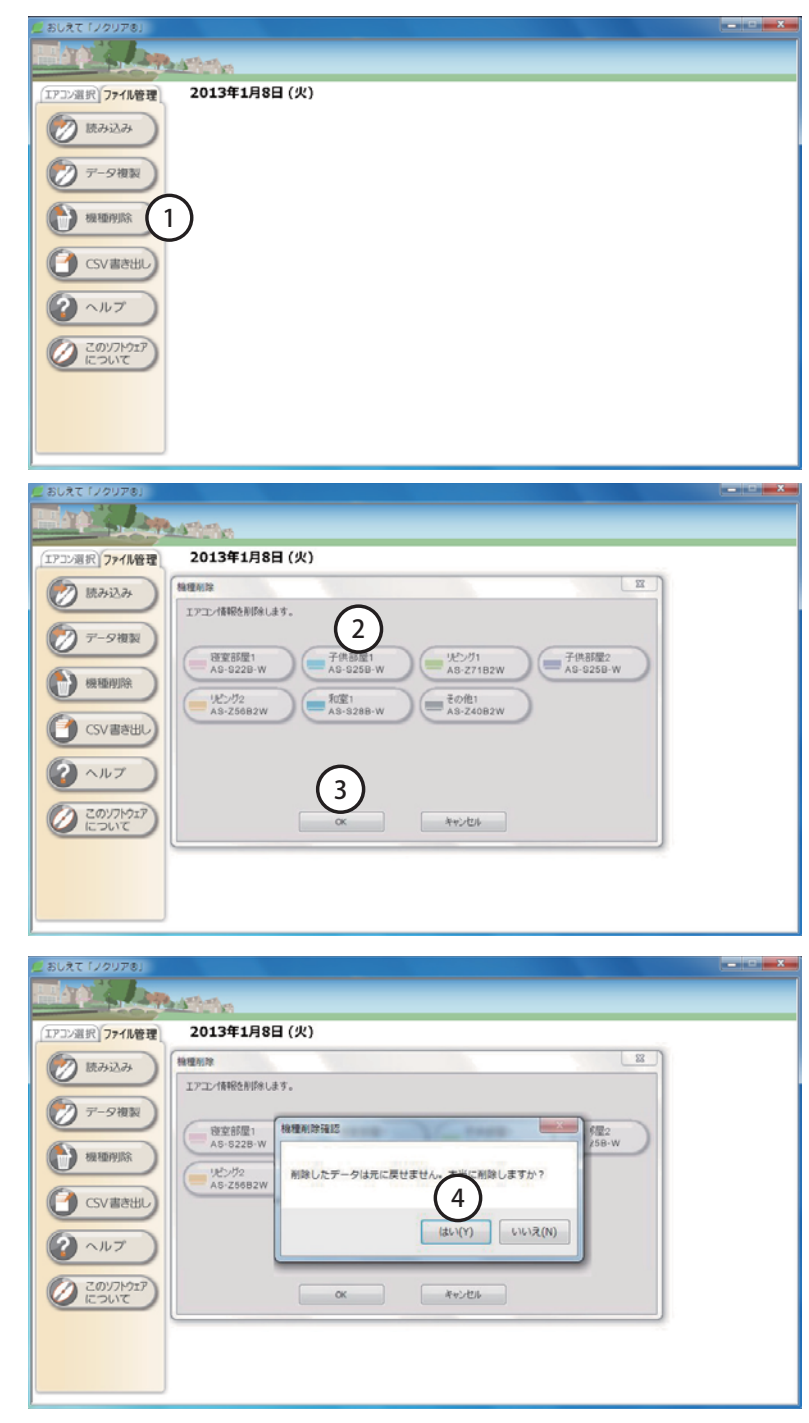

# **● データを書き出す(CSV 形式)**

ファイルデータを CSV 形式で書き出します。 書き出したファイルデータは表計算ソフトなどで利用することができます。

①〔CSV 書き出し〕ボタンを押します。

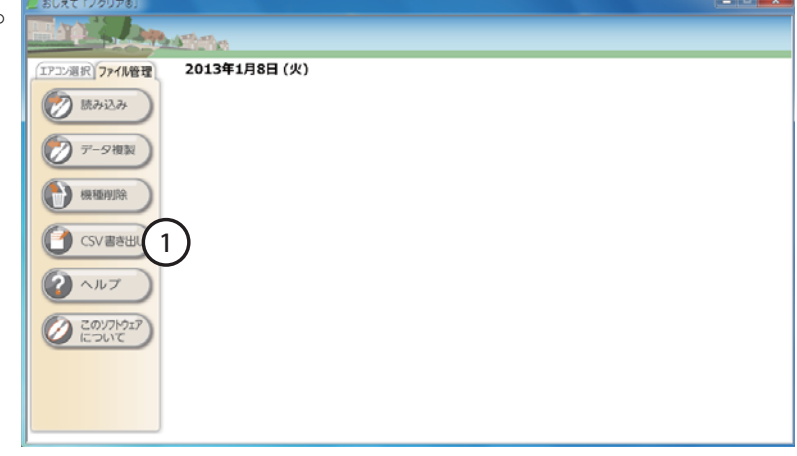

- ②データを書き出したいお部屋(エア コン機種)を選択します。(複数選択可) 選択されるとお部屋の枠が濃い色になりま す。再度選択したお部屋を押すと選択が解 除されます。
- ③書き出すファイルデータの期間を選 びます。
- ④〔OK〕ボタンを押します。
- ⑤ [ フォルダーの参照 ] 画面が表示さ れたら保存先を選択してください。
- ⑥〔OK〕ボタンを押すと書き出しを始 めます。

 CSV 書き出しウィンドウが消えた ら、データの書き出しは完了です。

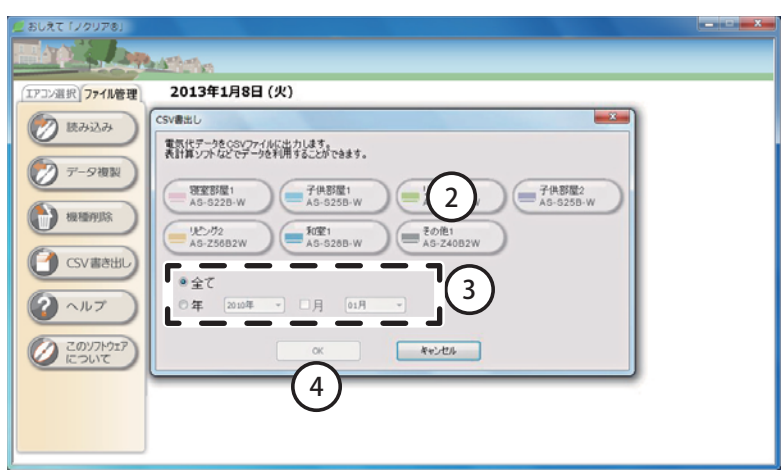

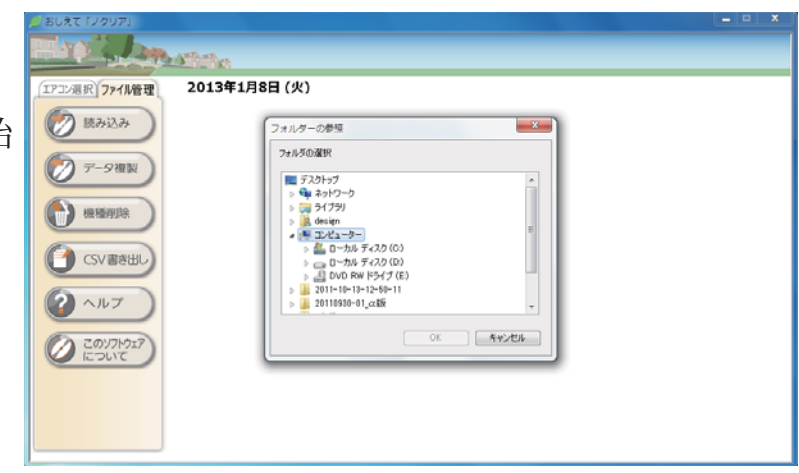

# **● もっと " おしえて「ノクリア」" を使う**

# **●「ヘルプ」を見る**

画面上で " おしえて「ノクリア」" の使い方の説明を見ることができます。

- ①〔ヘルプ〕ボタンを押すとヘルプ画面 が表示されます。
- ②ヘルプ画面から必要な項目を選択す ると使い方の説明が表示されます。

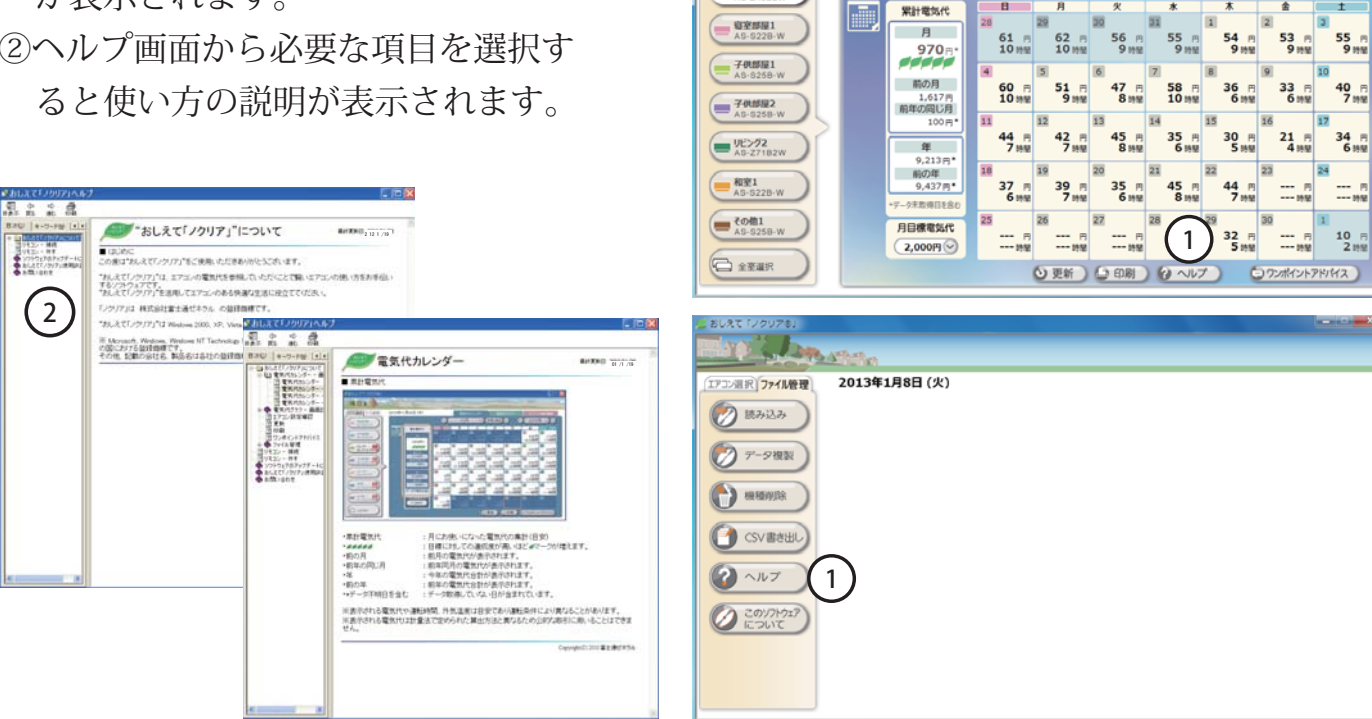

アコン選択 ファイル管理

2013年1月8日 (少)

2012年

# **●「このソフトについて」を見る**

画面上でこのソフトウェアの情報を見ることができます。

- ①〔 このソフトについて〕ボタンを押し ます。
	- ソフトウェアのバージョンが表示さ れます。

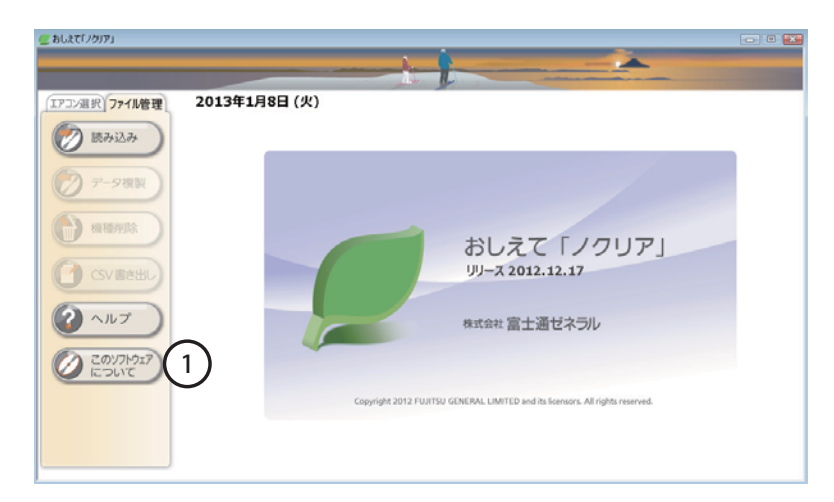

※ " おしえて「ノクリア」" の最新の情報については、下記 URL をご参照ください。 http://www.fujitsu-general.com/jp/products/aircon/app/

### **● バージョンアップ方法**

すでに " おしえて「ノクリア」" がパソコンにインストールされている場合は、そのまま 新しいバージョンの " おしえて「ノクリア」" をインストールします。これまでのデータ は継続されますが、バックアップをすることをおすすめします。 → P.21 データの複製

- ① すべてのアプリケーションを閉じます。
- ② " おしえて「ノクリア」" のアプリケーション CD-ROM を パソコンの CD/DVD ドライブに挿入します。
- ③ コンピュータ〕または〔マイコンピュータ〕をクリックし ます。
- ④ CD/DVDドライブのアイコンをクリックするとInstallShield Wizard が起動します。(Windows XP は CD-ROM を挿入す ると InstallShield Wizard が自動で起動します)
- ⑤ アップグレードを実行します。続行しますか? と表示さ れたら〔はい(Y)〕ボタンを押します。
- ⑥ [ おしえて「ノクリア」InstallShield Wizard ウィザードの 再開1画面が表示されたら「次へ(N)〕ボタンを押します。
- ⑦ [ アップデートの完了 ] 画面が表示されたら〔完了〕ボタン を押してください。

これでバージョンアップは完了です。

#### **● アンインストール方法**

" おしえて「ノクリア」" をパソコンから削除します。 エアコンの使用データも同時に削除されますので、必要な場合はバックアップをしてか らアンインストールをしてください。 → → P.21 データの複製

- ① すべてのアプリケーションを閉じます。
- ② 〔スタート〕から〔コントロールパネル〕を開きます。
- ③ 〔プログラムの追加と削除〕をダブルクリックします。
- ④ インストールされているプログラムの一覧が表示されますので、" おしえて「ノクリ ア」" をクリックして選びます。
- ⑤ " おしえて「ノクリア」" が選ばれたら右の〔削除〕ボタンを押します。
- ⑥ 「選択したアプリケーション、およびすべての機能を完全に削除しますか?」と表示 されますので〔はい(Y)〕ボタンを押します。
- ⑦ 「アンインストール完了」と表示されたら〔完了〕ボタンを押します。

これでアンインストールは完了です。

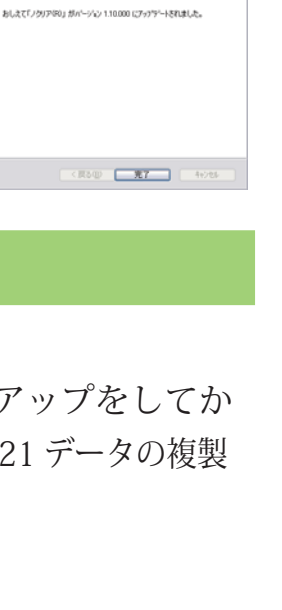

おしえて「ノクリア(R)」 - InstallShield Wizard

 $B1.9757B12001 -$ 

(?) このセットアップは、「おしえて「ノクリア(P)」」のアップグレードを実行します。続行しますか

アップデートの完了

圖

クィザードは、おしさて「ノクリア(R)」のインストールを完了します。作業!<br>精神するいは「たへ」を外心してください

**RESP. AND AND RESP.** 

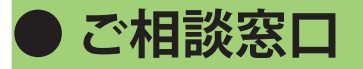

### **■コールセンター(技術相談)**

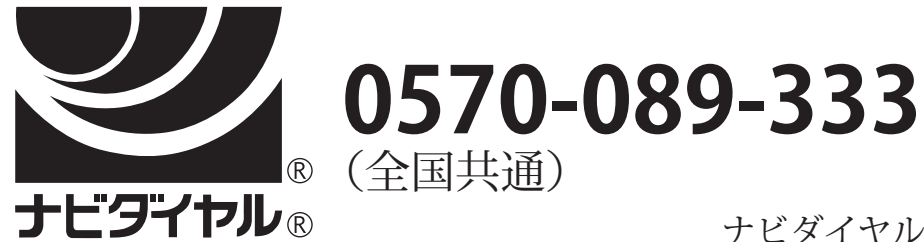

ナビダイヤルの通話料は、全国一律です。

#### **FAX 0120-070-247(フリーダイヤル)**

ナビダイヤルは、PHS および IP 電話からはご利用になれませんので 下記の電話番号へおかけください。

#### **044(857)3000(代)**

インターネットでご相談の場合は、下記 URL にてお受けします。 http://www.fujitsu-general.com/jp/support/as.html

#### **ソフトウェア使用許諾契約書**

ソフトウェアをご使用になる前に必ず「ソフトウェア使用許諾契約書」をお読みください。お客様は、本ソフトウェア使用許諾契約書に同意さ れた場合のみ、ソフトウェアを使用できます。

お客様がソフトウェアをパーソナルコンピュータにインストールすることにより、お客様は本ソフトウェア使用許諾契約書に同意されたものと みなします。

#### ● ソフトウェア使用許諾契約書

お客様と株式会社富士通ゼネラル(以下「富士通ゼネラル」といいます)は、本ソフトウェアの使用許諾に関する条件につき、以下のとおり契 約します。

**1. 定義**

 ①本ソフトウェアとは、お客様がお買いになった富士通ゼネラル製エアコン製品に付属のソフトウェア、関連する媒体(CD-ROM 等)を指します。 ②関連資料等とは、本ソフトウェアの取扱説明書その他電子文書を含む本ソフトウェアに関する資料を総称して指します。

#### **2. 使用権の許諾**

富士通ゼネラルはお客様に対し、本ソフトウェアに関する以下の非独占的、譲渡不能の権利を許諾します。

 ①本ソフトウェアをお客様が所有するパーソナルコンピュータ1台にのみインストールし、富士通ゼネラル製エアコン製品の使用に関連して本 ソフトウェアを使用する権利

②バックアップ目的にて本ソフトウェアを1部に限り複製する権利

#### **3. 禁止事項**

 ①お客様は富士通ゼネラルの事前の書面による承諾なく、本ソフトウェア、および関連資料等の第三者への譲渡、貸与または占有の移転その他 の処分をし、また富士通ゼネラルより許諾された権利を第三者に再許諾してはいけません。

- ②お客様は、本契約にて明示的に認められた場合を除き、本ソフトウェアを複製してはいけません。
- ③お客様は、本ソフトウェアおよび関連資料等を改変・変更・翻案し、また本ソフトウェアおよび関連資料等に付された著作権表示その他財産 権の表示を削除してはいけません。
- ④お客様は、本ソフトウェアのリバースエンジニアリング、逆コンパイルまたは逆アセンブルをしてはいけません。また第三者をしてこれらの 行為をさせてはいけません。

#### **4. 著作権その他の知的財産権**

本ソフトウェアおよび関連資料等に関する著作権その他の知的財産権は、富士通ゼネラルまたは本ソフトウェアおよび関連資料等に記載され た権利者に帰属します。本契約によりお客様に許諾された場合を除き、明示または黙示を問わずいかなる権利もお客様に譲渡されまたは許諾 されません。

#### **5. 保証および免責**

 ①本ソフトウェアが記録されている媒体に破損、損傷等の外的瑕疵が存在し、当該媒体からパーソナルコンピュータへの読み取りができない場 合、お客様による本製品の購入後 90 日間は富士通ゼネラルが選択した方法により無償で交換・修補等をします。ただし、当該媒体の破損、 損傷等がお客様の故意または過失により生じた場合はこの限りではありません。

 ②富士通ゼネラルは第①項に定めるものを除き、商品性の保証、特定目的への適合性その他本ソフトウェアに関する何らの保証もいたしません。 ③本ソフトウェアに第三者が開発したソフトウェアが含まれている場合においても、第三者が開発したソフトウェアに関する保証は、富士通ゼ ネラルが行う上記①の範囲に限られ、開発元である第三者は本ソフトウェアに関して一切保証いたしません。

#### **6. 責任の制限**

富士通ゼネラルは、「5. 保証および免責」に明記されている場合を除き、いかなる場合においても、本ソフトウェアに関連して生じる損害(逸 失利益、付随的、特別あるいは結果的な損害を含みますがこれに限りません)について一切責任を負いません。たとえ、富士通ゼネラルがそ のような可能性について知らされていた場合も同様とします。また、富士通ゼネラルは、本ソフトウェアが第三者の知的財産権を侵害してい ないことを保証いたしません。

#### **7. 一部書き換えソフトウェアおよびバージョンアップ版**

富士通ゼネラルは、エラー、バグ等の不具合の対応や機能向上のため、本ソフトウェアの一部を書き換えるソフトウェアもしくはバージョン アップ版の提供を行うことがあります。本項に定めるソフトウェアおよびバージョンアップの提供方法は富士通ゼネラルがその裁量により定 めるものとします。当該ソフトウェアおよびバージョンアップ版についても本契約が適用されるものとし、お客様が当該ソフトウェアまたは バージョンアップ版をお客様のパーソナルコンピュータにインストールすることにより、お客様は当該適用に同意されたものとみなします。

#### 8. 解除

お客様が本契約に違反した場合は、富士通ゼネラルは何らの通知・催告をすることなく直ちに本契約を解除することができます。

#### **9. 契約期間**

本契約は、お客様が本ソフトウェアの使用を開始した日に発効し、「8.解除」に基づき本契約が解除され、またはお客様が本ソフトウェア の使用を終了するときまで有効とします。

#### **10. 契約終了後の義務**

本契約が終了した場合、お客様はお客様の責任にて本ソフトウェア(複製物を含む)、および関連資料等をすべて消去・破棄するものとします。

#### **11. その他**

①お客様は、本ソフトウェアを日本国外へ持ち出すことはできないものとします。

 ②本契約は、日本国法に準拠するものとします。本契約に起因する紛争の解決については、東京地方裁判所が第一審としての専属的管轄権を有 するものとします。

③本契約の一部条項が法令によって無効となった場合でも、当該条項は法令で有効と認められる範囲で依然として有効に存続するものとします。

株式会社富士通ゼネラル

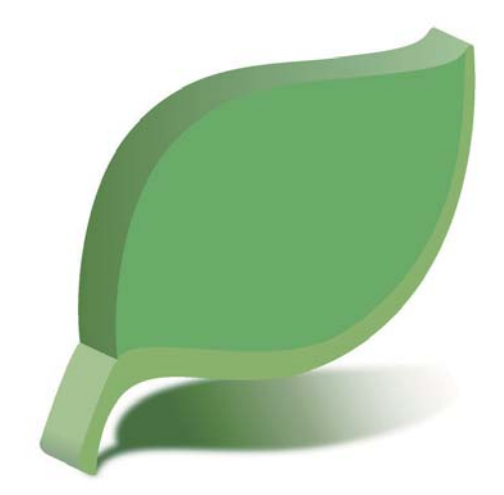

# 株式会社富士通ゼネラル

〒213-8502 川崎市高津区末長1116番地